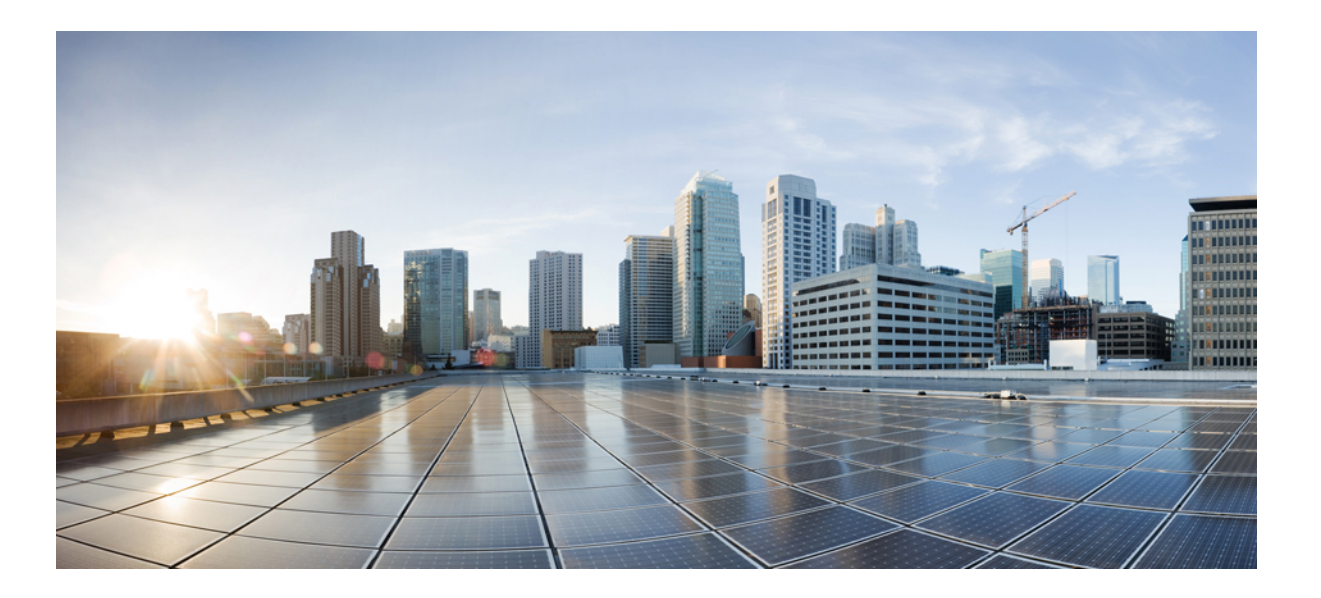

## **Cisco Flexible NetFlow Configuration Guide, Cisco IOS XE Release 3.6E (Catalyst 3650 Switches)**

**First Published:** June 05, 2014

### **Americas Headquarters**

Cisco Systems, Inc. 170 West Tasman Drive San Jose, CA 95134-1706 USA http://www.cisco.com Tel: 408 526-4000 800 553-NETS (6387) Fax: 408 527-0883

Text Part Number: OL-32628-01

THE SPECIFICATIONS AND INFORMATION REGARDING THE PRODUCTS IN THIS MANUAL ARE SUBJECT TO CHANGE WITHOUT NOTICE. ALL STATEMENTS, INFORMATION, AND RECOMMENDATIONS IN THIS MANUAL ARE BELIEVED TO BE ACCURATE BUT ARE PRESENTED WITHOUT WARRANTY OF ANY KIND, EXPRESS OR IMPLIED. USERS MUST TAKE FULL RESPONSIBILITY FOR THEIR APPLICATION OF ANY PRODUCTS.

THE SOFTWARE LICENSE AND LIMITED WARRANTY FOR THE ACCOMPANYING PRODUCT ARE SET FORTH IN THE INFORMATION PACKET THAT SHIPPED WITH THE PRODUCT AND ARE INCORPORATED HEREIN BY THIS REFERENCE. IF YOU ARE UNABLE TO LOCATE THE SOFTWARE LICENSE OR LIMITED WARRANTY, CONTACT YOUR CISCO REPRESENTATIVE FOR A COPY.

The Cisco implementation of TCP header compression is an adaptation of a program developed by the University of California, Berkeley (UCB) as part of UCB's public domain version of the UNIX operating system. All rights reserved. Copyright © 1981, Regents of the University of California.

NOTWITHSTANDING ANY OTHER WARRANTY HEREIN, ALL DOCUMENT FILES AND SOFTWARE OF THESE SUPPLIERS ARE PROVIDED "AS IS" WITH ALL FAULTS. CISCO AND THE ABOVE-NAMED SUPPLIERS DISCLAIM ALL WARRANTIES, EXPRESSED OR IMPLIED, INCLUDING, WITHOUT LIMITATION, THOSE OF MERCHANTABILITY, FITNESS FOR A PARTICULAR PURPOSE AND NONINFRINGEMENT OR ARISING FROM A COURSE OF DEALING, USAGE, OR TRADE PRACTICE.

IN NO EVENT SHALL CISCO OR ITS SUPPLIERS BE LIABLE FOR ANY INDIRECT, SPECIAL, CONSEQUENTIAL, OR INCIDENTAL DAMAGES, INCLUDING, WITHOUT LIMITATION, LOST PROFITS OR LOSS OR DAMAGE TO DATA ARISING OUT OF THE USE OR INABILITY TO USE THIS MANUAL, EVEN IF CISCO OR ITS SUPPLIERS HAVE BEEN ADVISED OF THE POSSIBILITY OF SUCH DAMAGES.

Any Internet Protocol (IP) addresses and phone numbers used in this document are not intended to be actual addresses and phone numbers. Any examples, command display output, network topology diagrams, and other figuresincluded in the document are shown for illustrative purposes only. Any use of actual IP addresses or phone numbersin illustrative content is unintentional and coincidental.

Cisco and the Cisco logo are trademarks or registered trademarks of Cisco and/or its affiliates in the U.S. and other countries. To view a list of Cisco trademarks, go to this URL: [http://](http://www.cisco.com/go/trademarks) [www.cisco.com/go/trademarks](http://www.cisco.com/go/trademarks). Third-party trademarks mentioned are the property of their respective owners. The use of the word partner does not imply a partnership relationship between Cisco and any other company. (1110R)

© October 2013-June 2014 Cisco Systems, Inc. All rights reserved.

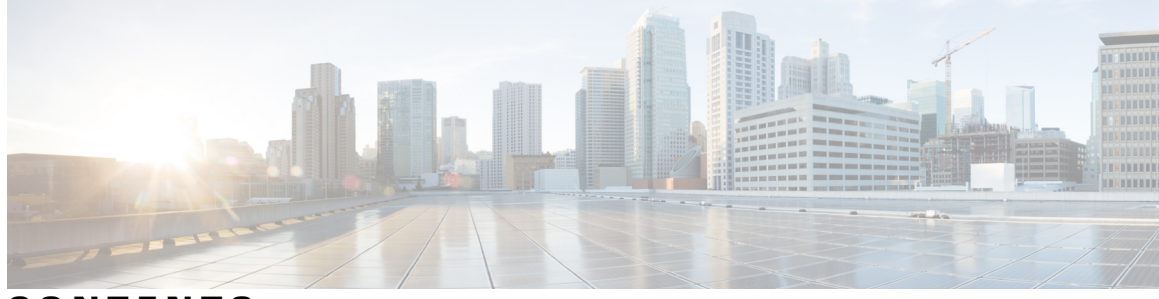

### **CONTENTS**

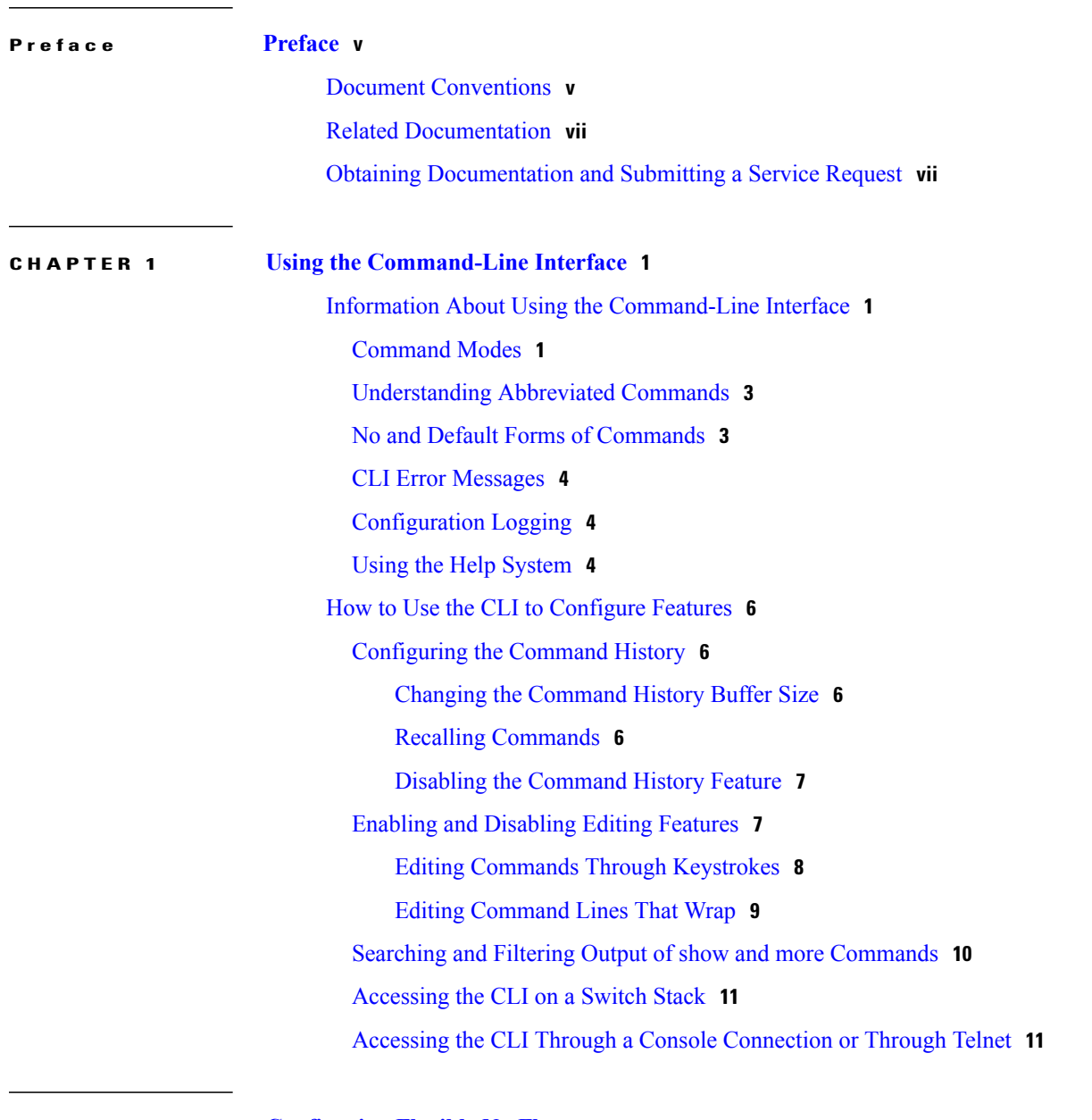

**CHAPTER 2 [Configuring](#page-20-0) Flexible NetFlow 13**

Finding Feature [Information](#page-20-1) **13**

[Prerequisites](#page-20-2) for Flexible NetFlow **13** [Prerequisites](#page-21-0) for Wireless Flexible NetFlow **14** [Restrictions](#page-22-0) for Flexible NetFlow **15** [Information](#page-23-0) About NetFlow **16** Flexible NetFlow [Overview](#page-23-1) **16** Wireless Flexible NetFlow [Overview](#page-24-0) **17** Flow [Records](#page-25-0) **18** Flexible NetFlow Match [Parameters](#page-25-1) **18** Flexible NetFlow Collect [Parameters](#page-27-0) **20** [Exporters](#page-28-0) **21** Export [Formats](#page-29-0) **22** [Monitors](#page-29-1) **22** [Samplers](#page-30-0) **23** [Supported](#page-30-1) Flexible NetFlow Fields **23** Default [Settings](#page-34-0) **27** How to [Configure](#page-35-0) Flexible NetFlow **28** [Creating](#page-35-1) a Flow Record **28** Creating a Flow [Exporter](#page-37-0) **30** [Creating](#page-40-0) a Flow Monitor **33** [Creating](#page-42-0) a Sampler **35** [Applying](#page-44-0) a Flow to an Interface **37** [Configuring](#page-45-0) a Bridged NetFlow on a VLAN **38** [Configuring](#page-46-0) Layer 2 NetFlow **39** Configuring WLAN to Apply Flow Monitor in Data Link [Input/Output](#page-47-0) Direction **40** Configuring WLAN to Apply Flow Monitor in IPV4 and IPv6 [Input/Output](#page-48-0) Direction **41** [Monitoring](#page-49-0) Flexible NetFlow **42** [Configuration](#page-50-0) Examples for Flexible NetFlow **43** Example: [Configuring](#page-50-1) a Flow **43** Example: [Configuring](#page-51-0) IPv4 Flexible NetFlow in WLAN (Ingress Direction) **44** Example: [Configuring](#page-51-1) IPv6 and Transport Flag Flexible NetFlow in WLAN (Egress [Direction\)](#page-51-1) **44** Example: [Configuring](#page-52-0) IPv6 Flexible NetFlow in WLAN (Both Ingress and Egress [Directions\)](#page-52-0) **45** Additional [References](#page-53-0) **46** Feature [Information](#page-54-0) for Flexible NetFlow **47**

<span id="page-4-0"></span>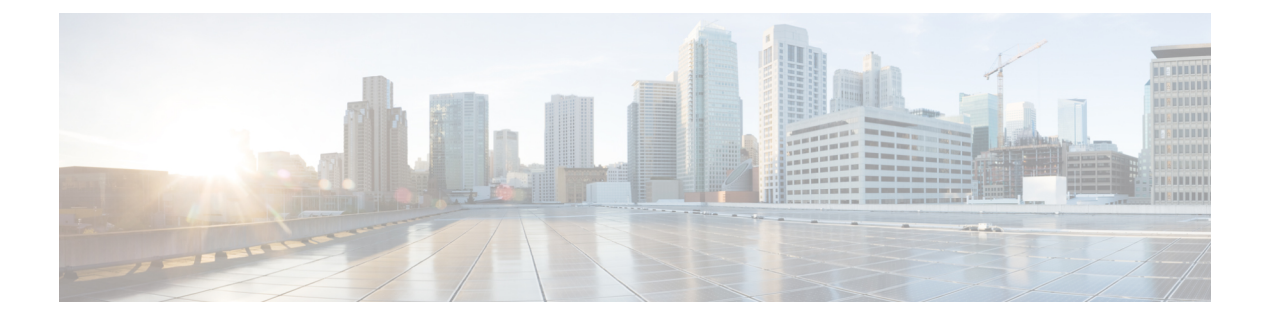

# **Preface**

This book describes configuration information and examples for Flexible NetFlow on the switch.

- Document [Conventions,](#page-4-1) page v
- Related [Documentation,](#page-6-0) page vii
- Obtaining [Documentation](#page-6-1) and Submitting a Service Request, page vii

# <span id="page-4-1"></span>**Document Conventions**

This document uses the following conventions:

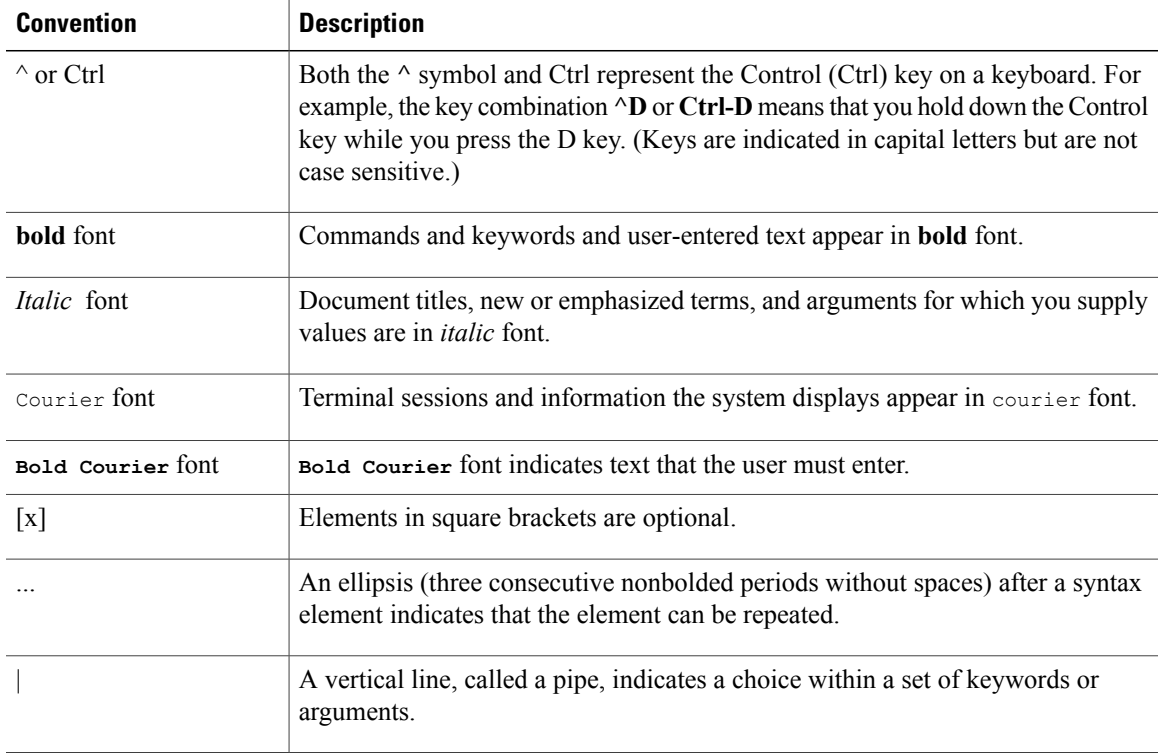

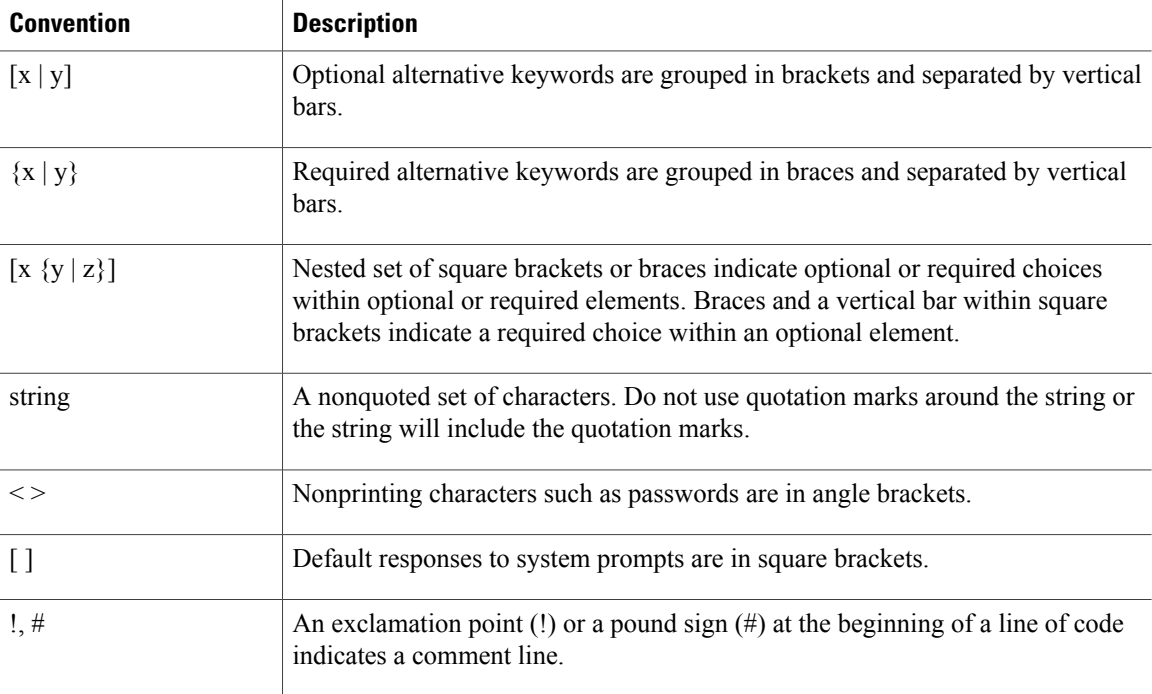

### **Reader Alert Conventions**

This document may use the following conventions for reader alerts:

**Note**

Means *reader take note*. Notes contain helpful suggestions or references to material not covered in the manual.

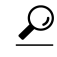

**Tip** Means *the following information will help you solve a problem.*

 $\bigwedge$ **Caution**

Means *reader be careful*. In this situation, you might do something that could result in equipment damage or loss of data.

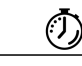

**Timesaver**

Means *the described action saves time.* You can save time by performing the action described in the paragraph.

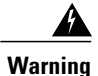

### IMPORTANT SAFETY INSTRUCTIONS

This warning symbol means danger. You are in a situation that could cause bodily injury. Before you work on any equipment, be aware of the hazards involved with electrical circuitry and be familiar with standard practices for preventing accidents. Use the statement number provided at the end of each warning to locate its translation in the translated safety warnings that accompanied this device. Statement 1071

SAVE THESE INSTRUCTIONS

# <span id="page-6-0"></span>**Related Documentation**

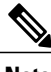

Note Before installing or upgrading the switch, refer to the switch release notes.

• Cisco Catalyst 3650 Switch documentation, located at:

[http://www.cisco.com/go/cat3650\\_docs](http://www.cisco.com/go/cat3650_docs)

- Cisco SFP and SFP+ modules documentation, including compatibility matrixes, located at: [http://www.cisco.com/en/US/products/hw/modules/ps5455/tsd\\_products\\_support\\_series\\_home.html](http://www.cisco.com/en/US/products/hw/modules/ps5455/tsd_products_support_series_home.html)
- Error Message Decoder, located at:

<https://www.cisco.com/cgi-bin/Support/Errordecoder/index.cgi>

# <span id="page-6-1"></span>**Obtaining Documentation and Submitting a Service Request**

For information on obtaining documentation, submitting a service request, and gathering additional information, see the monthly *What's New in Cisco Product Documentation*, which also lists all new and revised Cisco technical documentation, at:

<http://www.cisco.com/c/en/us/td/docs/general/whatsnew/whatsnew.html>

Subscribe to the *What's New in Cisco Product Documentation* as a Really Simple Syndication (RSS) feed and set content to be delivered directly to your desktop using a reader application. The RSS feeds are a free service and Cisco currently supports RSS version 2.0.

<span id="page-8-0"></span>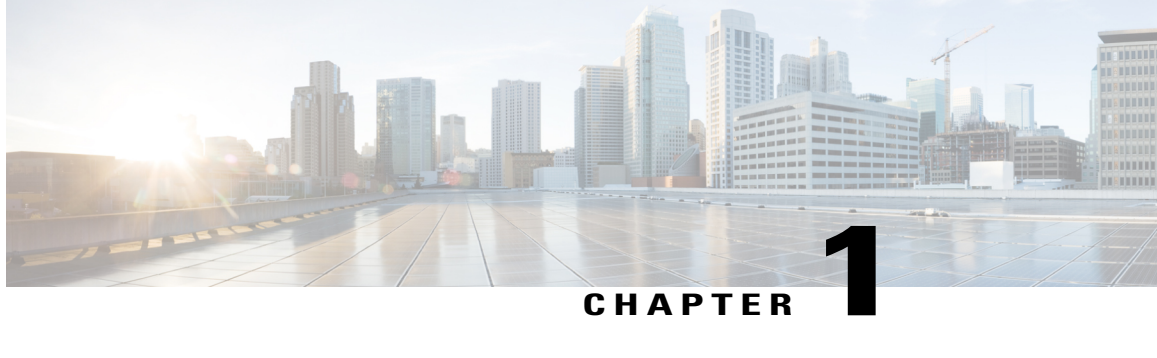

# **Using the Command-Line Interface**

- Information About Using the [Command-Line](#page-8-1) Interface, page 1
- How to Use the CLI to [Configure](#page-13-0) Features, page 6

# <span id="page-8-2"></span><span id="page-8-1"></span>**Information About Using the Command-Line Interface**

## **Command Modes**

The Cisco IOS user interface is divided into many different modes. The commands available to you depend on which mode you are currently in. Enter a question mark (?) at the system prompt to obtain a list of commands available for each command mode.

You can start a CLI session through a console connection, through Telnet, an SSH, or by using the browser.

When you start a session, you begin in user mode, often called user EXEC mode. Only a limited subset of the commands are available in user EXEC mode. For example, most of the user EXEC commands are one-time commands, such as **show** commands, which show the current configuration status, and **clear** commands, which clear counters or interfaces. The user EXEC commands are not saved when the switch reboots.

To have accessto all commands, you must enter privileged EXEC mode. Normally, you must enter a password to enter privileged EXEC mode. From this mode, you can enter any privileged EXEC command or enter global configuration mode.

Using the configuration modes(global, interface, and line), you can make changesto the running configuration. If you save the configuration, these commands are stored and used when the switch reboots. To access the various configuration modes, you must start at global configuration mode. From global configuration mode, you can enter interface configuration mode and line configuration mode .

This table describes the main command modes, how to access each one, the prompt you see in that mode, and how to exit the mode.

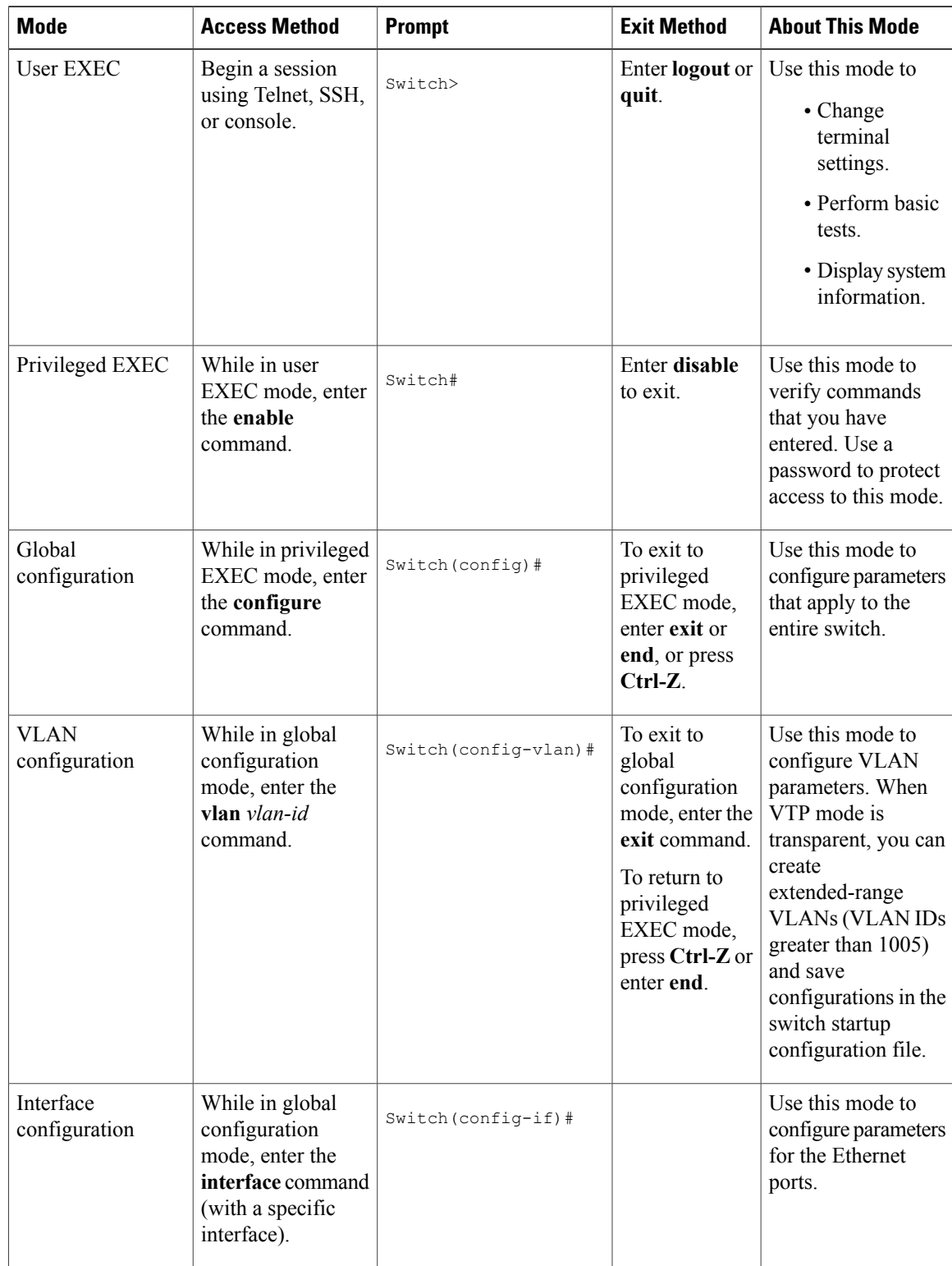

### **Table 1: Command Mode Summary**

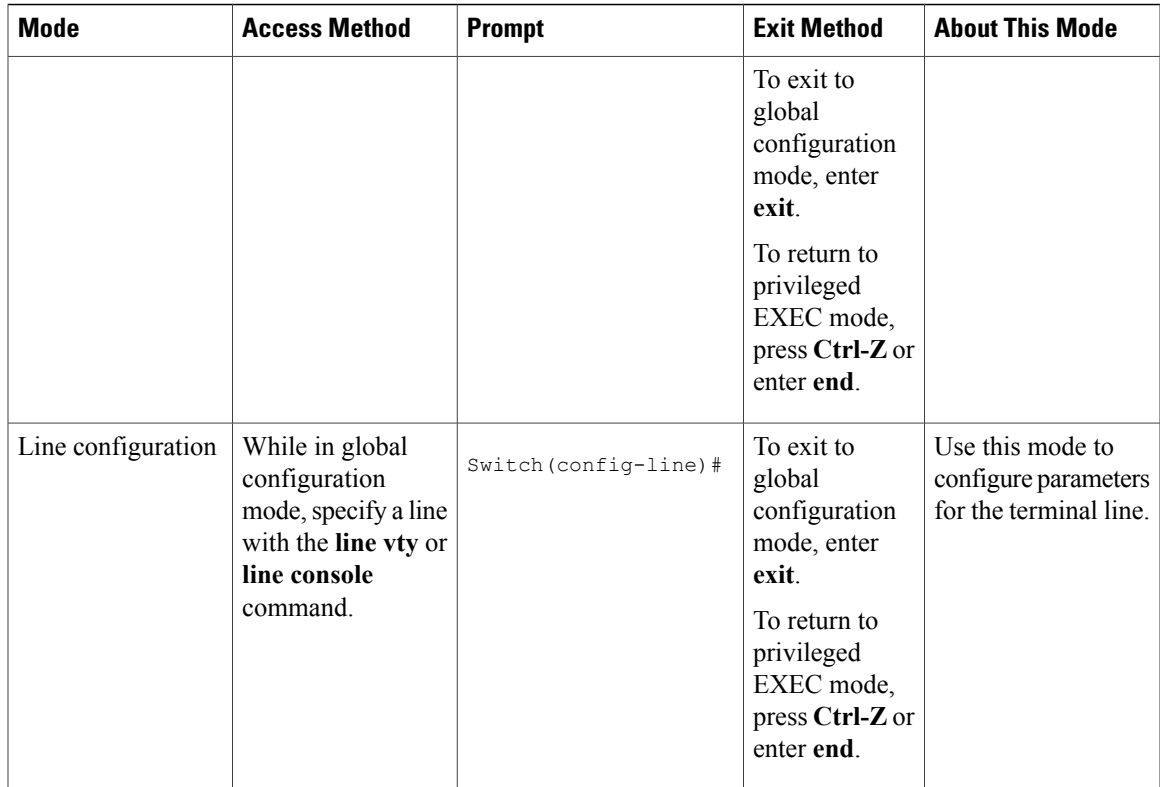

## <span id="page-10-0"></span>**Understanding Abbreviated Commands**

You need to enter only enough characters for the switch to recognize the command as unique.

This example shows how to enter the **show configuration**privileged EXEC command in an abbreviated form:

Switch# **show conf**

# <span id="page-10-1"></span>**No and Default Forms of Commands**

Almost every configuration command also has a **no** form. In general, use the **no** form to disable a feature or function or reverse the action of a command. For example, the **no shutdown** interface configuration command reversesthe shutdown of an interface. Use the command without the keyword**no** to reenable a disabled feature or to enable a feature that is disabled by default.

Configuration commands can also have a**default** form. The**default** form of a command returnsthe command setting to its default. Most commands are disabled by default, so the **default** form is the same as the **no** form. However, some commands are enabled by default and have variables set to certain default values. In these cases, the **default** command enables the command and sets variables to their default values.

# <span id="page-11-0"></span>**CLI Error Messages**

This table lists some error messages that you might encounter while using the CLI to configure your switch.

| <b>Error Message</b>                                  | <b>Meaning</b>                                                                                 | <b>How to Get Help</b>                                                                                                    |
|-------------------------------------------------------|------------------------------------------------------------------------------------------------|----------------------------------------------------------------------------------------------------|
| % Ambiquous command: "show<br>$con$ "                 | You did not enter enough<br>characters for your switch to<br>recognize the command.            | Reenter the command followed by<br>a question mark (?) without any<br>space between the command and<br>the question mark.<br>The possible keywords that you can<br>enter with the command appear. |
| % Incomplete command.                                 | You did not enter all of the<br>keywords or values required by this<br>command.                | Reenter the command followed by<br>a question mark (?) with a space<br>between the command and the<br>question mark.<br>The possible keywords that you can<br>enter with the command appear.      |
| % Invalid input detected at<br>" <sup>"</sup> marker. | You entered the command<br>incorrectly. The caret $(^\wedge)$ marks the<br>point of the error. | Enter a question mark (?) to display<br>all of the commands that are<br>available in this command mode.<br>The possible keywords that you can<br>enter with the command appear.                   |

**Table 2: Common CLI Error Messages**

# <span id="page-11-1"></span>**Configuration Logging**

You can log and view changes to the switch configuration. You can use the Configuration Change Logging and Notification feature to track changes on a per-session and per-user basis. The logger tracks each configuration command that is applied, the user who entered the command, the time that the command was entered, and the parser return code for the command. This feature includes a mechanism for asynchronous notification to registered applications whenever the configuration changes. You can choose to have the notifications sent to the syslog.

<span id="page-11-2"></span>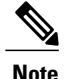

**Note** Only CLI or HTTP changes are logged.

## **Using the Help System**

You can enter a question mark (?) at the system prompt to display a list of commands available for each command mode. You can also obtain a list of associated keywords and arguments for any command.

### **SUMMARY STEPS**

- **1. help**
- **2.** *abbreviated-command-entry* **?**
- **3.** *abbreviated-command-entry* <Tab>
- **4. ?**
- **5.** *command* **?**
- **6.** *command keyword* **?**

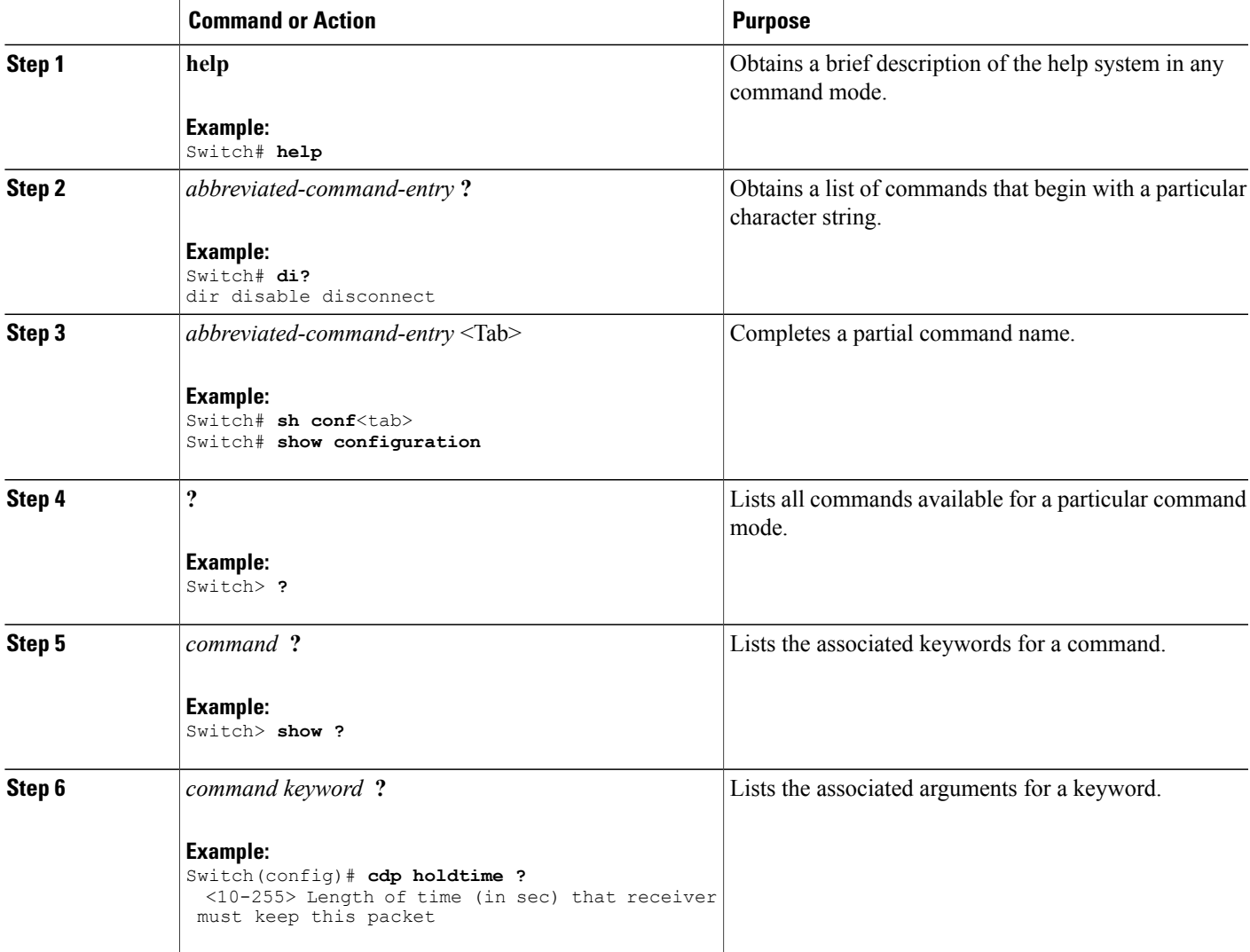

# <span id="page-13-0"></span>**How to Use the CLI to Configure Features**

## <span id="page-13-1"></span>**Configuring the Command History**

The software provides a history or record of commands that you have entered. The command history feature is particularly useful for recalling long or complex commands or entries, including access lists. You can customize this feature to suit your needs.

### <span id="page-13-2"></span>**Changing the Command History Buffer Size**

By default, the switch records ten command lines in its history buffer. You can alter this number for a current terminal session or for all sessions on a particular line. This procedure is optional.

### **SUMMARY STEPS**

**1. terminal history** [**size** *number-of-lines*]

### **DETAILED STEPS**

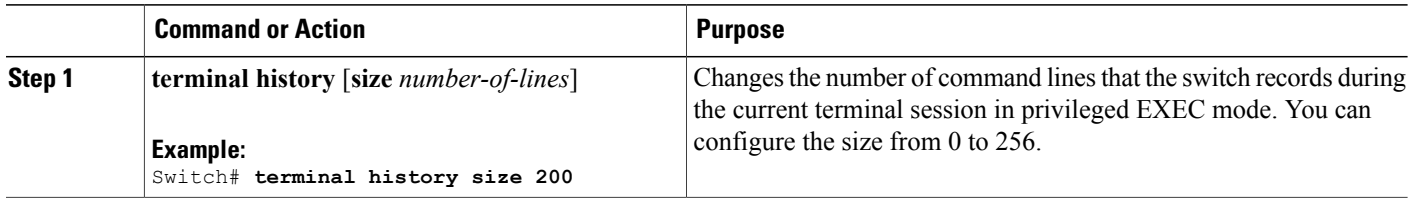

### <span id="page-13-3"></span>**Recalling Commands**

To recall commands from the history buffer, perform one of the actions listed in this table. These actions are optional.

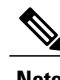

**Note** The arrow keys function only on ANSI-compatible terminals such as VT100s.

### **SUMMARY STEPS**

- **1. Ctrl-P** or use the **up arrow** key
- **2. Ctrl-N** or use the **down arrow** key
- **3. show history**

### **DETAILED STEPS**

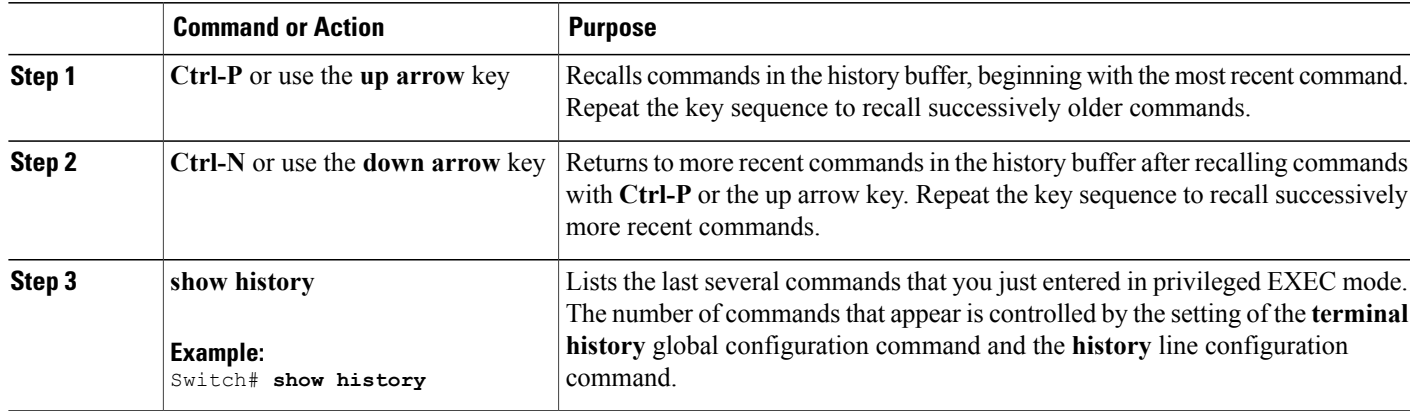

### <span id="page-14-0"></span>**Disabling the Command History Feature**

The command history feature is automatically enabled. You can disable it for the current terminal session or for the command line. This procedure is optional.

### **SUMMARY STEPS**

### **1. terminal no history**

### **DETAILED STEPS**

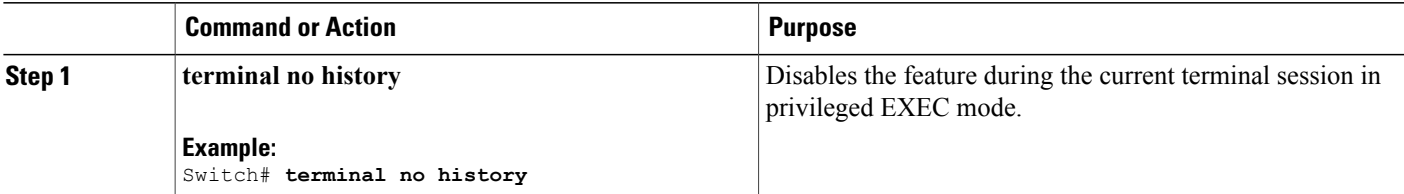

# <span id="page-14-1"></span>**Enabling and Disabling Editing Features**

Although enhanced editing mode is automatically enabled, you can disable it and reenable it.

### **SUMMARY STEPS**

- **1. terminal editing**
- **2. terminal no editing**

### **DETAILED STEPS**

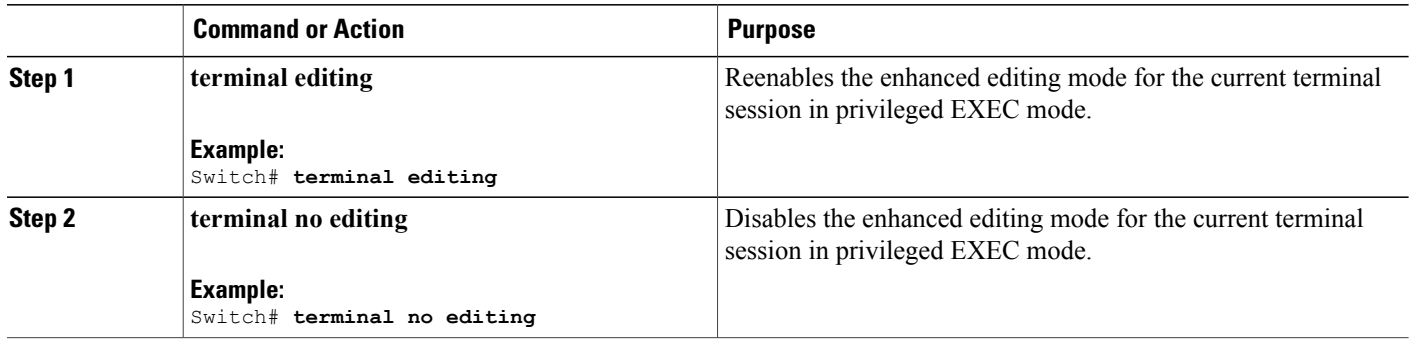

### <span id="page-15-0"></span>**Editing Commands Through Keystrokes**

The keystrokes help you to edit the command lines. These keystrokes are optional.

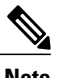

**Note** The arrow keys function only on ANSI-compatible terminals such as VT100s.

#### **Table 3: Editing Commands**

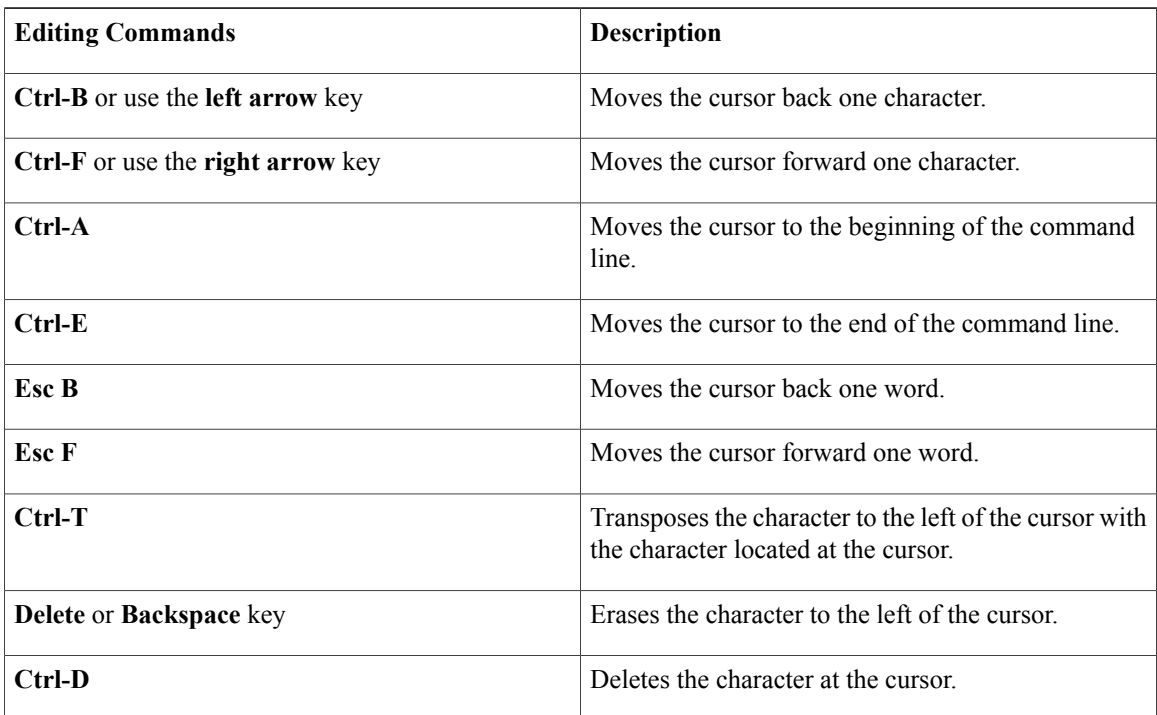

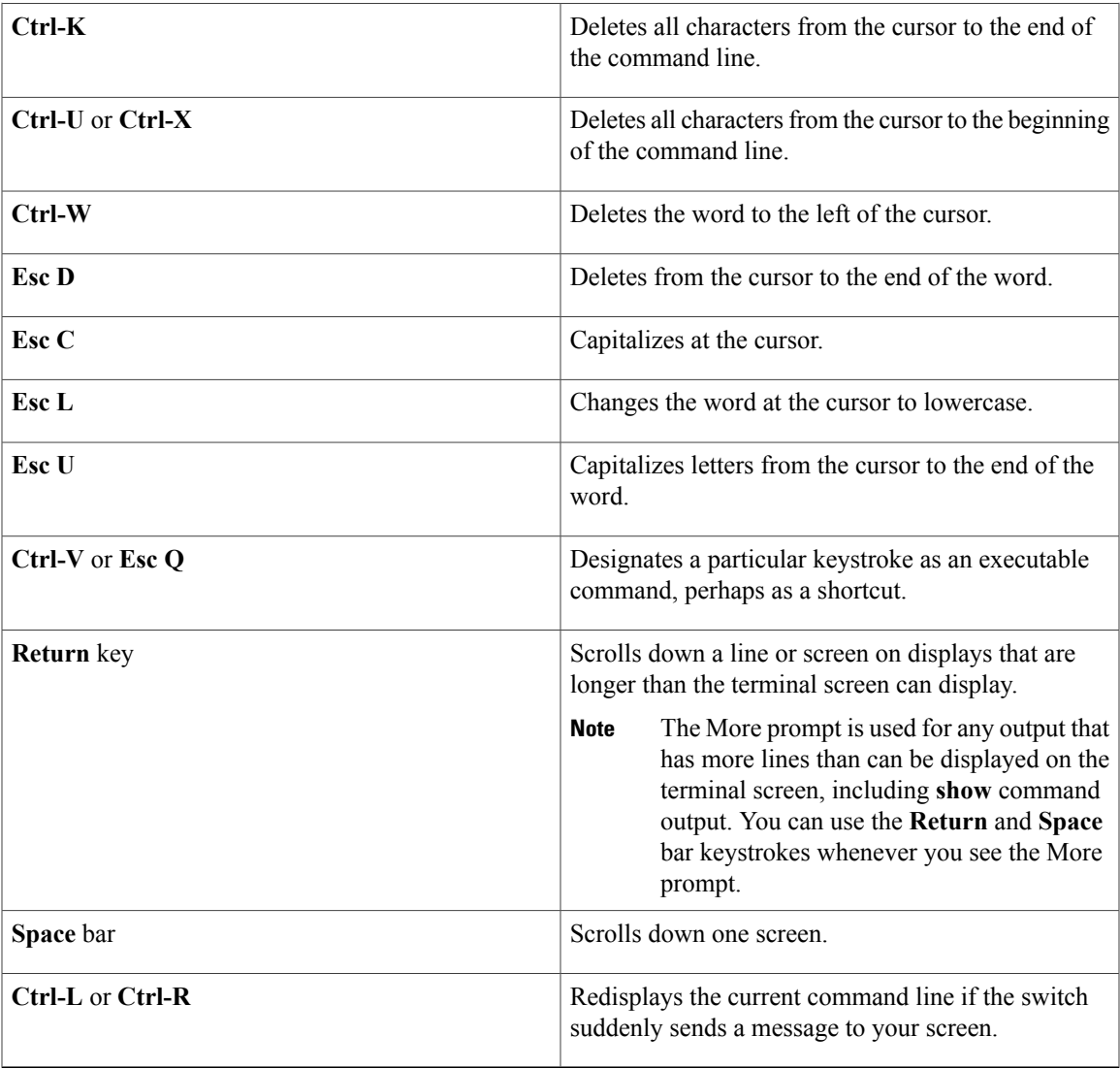

### <span id="page-16-0"></span>**Editing Command Lines That Wrap**

You can use a wraparound feature for commands that extend beyond a single line on the screen. When the cursor reaches the right margin, the command line shifts ten spaces to the left. You cannot see the first ten characters of the line, but you can scroll back and check the syntax at the beginning of the command. The keystroke actions are optional.

To scroll back to the beginning of the command entry, press **Ctrl-B** or the left arrow key repeatedly. You can also press **Ctrl-A** to immediately move to the beginning of the line.

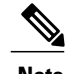

**Note** The arrow keys function only on ANSI-compatible terminals such as VT100s.

The following example shows how to wrap a command line that extends beyond a single line on the screen.

### **SUMMARY STEPS**

- **1. access-list**
- **2. Ctrl-A**
- **3. Return** key

### **DETAILED STEPS**

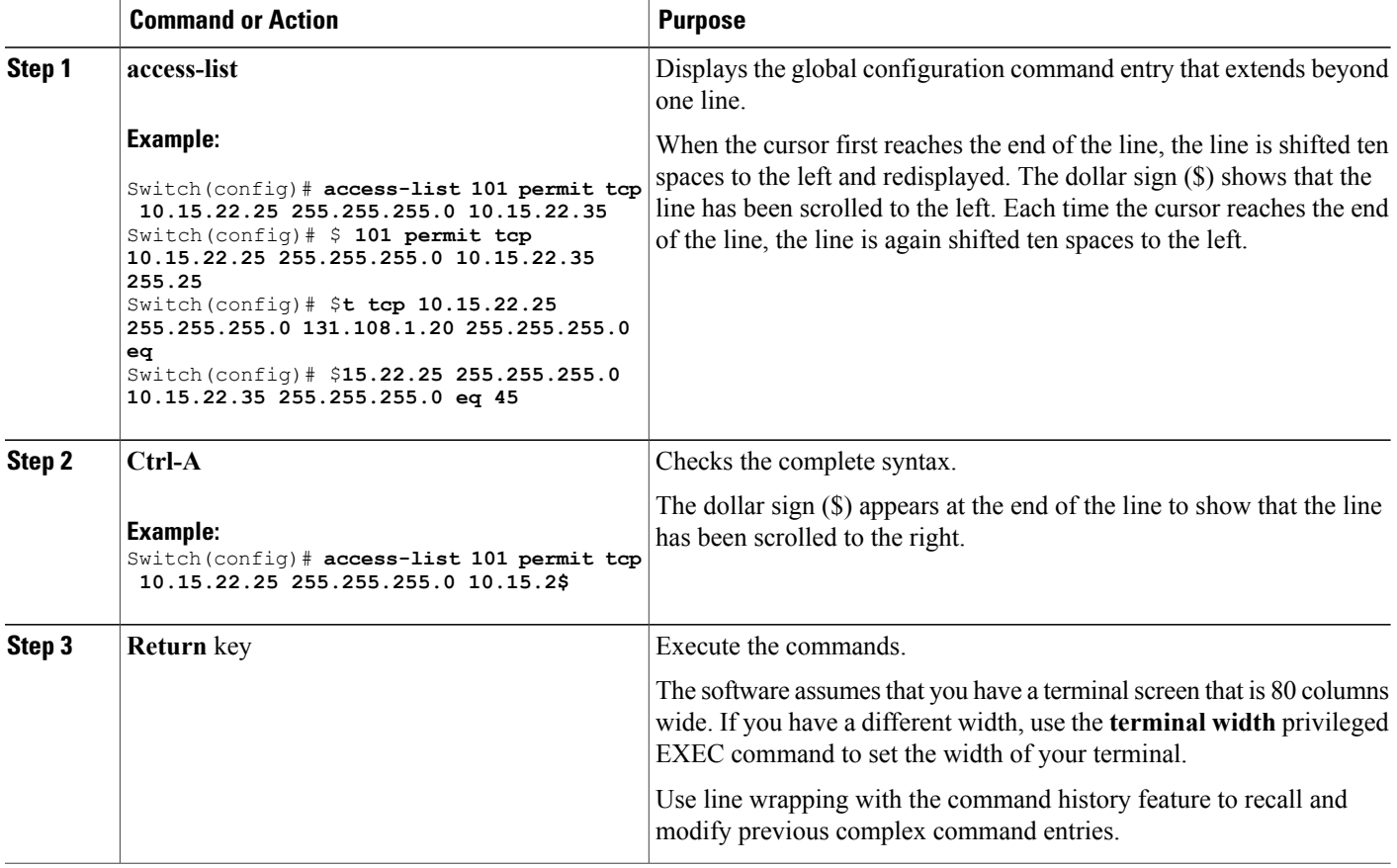

# <span id="page-17-0"></span>**Searching and Filtering Output of show and more Commands**

You can search and filter the output for **show** and **more** commands. This is useful when you need to sort through large amounts of output or if you want to exclude output that you do not need to see. Using these commands is optional.

### **SUMMARY STEPS**

**1.** {**show** | **more**} *command* | {**begin** | **include** | **exclude**} *regular-expression*

#### **DETAILED STEPS**

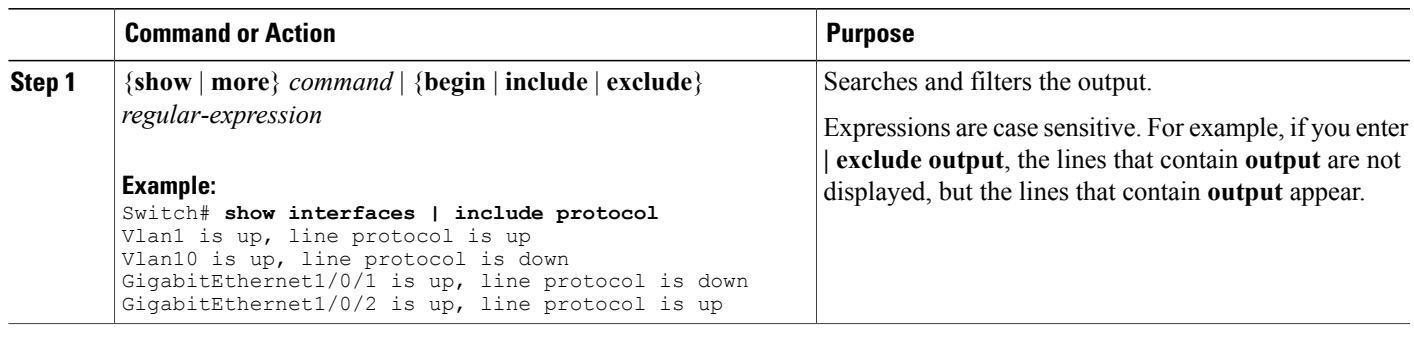

## <span id="page-18-0"></span>**Accessing the CLI on a Switch Stack**

You can access the CLI through a console connection, through Telnet, a SSH, or by using the browser.

You manage the switch stack and the stack member interfaces through the active switch. You cannot manage stack members on an individual switch basis. You can connect to the active switch through the console port or the Ethernet management port of one or more stack members. Be careful with using multiple CLI sessions on the active switch. Commands that you enter in one session are not displayed in the other sessions. Therefore, it is possible to lose track of the session from which you entered commands.

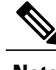

**Note** We recommend using one CLI session when managing the switch stack.

If you want to configure a specific stack member port, you must include the stack member number in the CLI command interface notation.

## <span id="page-18-1"></span>**Accessing the CLI Through a Console Connection or Through Telnet**

Before you can access the CLI, you must connect a terminal or a PC to the switch console or connect a PC to the Ethernet management port and then power on the switch, as described in the hardware installation guide that shipped with your switch.

If your switch is already configured, you can access the CLI through a local console connection or through a remote Telnet session, but your switch must first be configured for this type of access.

You can use one of these methods to establish a connection with the switch:

- Connect the switch console port to a management station or dial-up modem, or connect the Ethernet management port to a PC. For information about connecting to the console or Ethernet management port, see the switch hardware installation guide.
- Use any Telnet TCP/IP or encrypted Secure Shell (SSH) package from a remote management station. The switch must have network connectivity with the Telnet or SSH client, and the switch must have an enable secret password configured.
- The switch supports up to 16 simultaneous Telnet sessions. Changes made by one Telnet user are reflected in all other Telnet sessions.
- The switch supports up to five simultaneous secure SSH sessions.

After you connect through the console port, through the Ethernet management port, through a Telnet session or through an SSH session, the user EXEC prompt appears on the management station.

<span id="page-20-0"></span>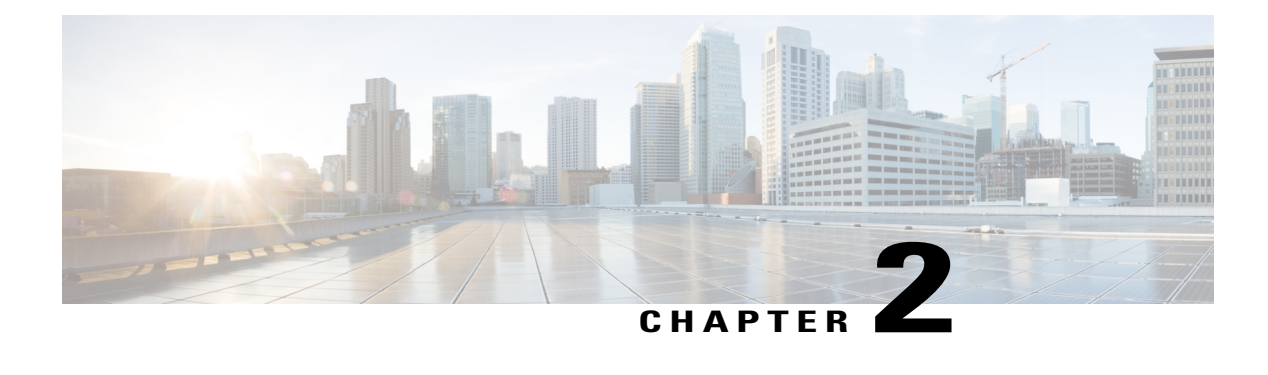

# **Configuring Flexible NetFlow**

- Finding Feature [Information,](#page-20-1) page 13
- [Prerequisites](#page-20-2) for Flexible NetFlow, page 13
- [Restrictions](#page-22-0) for Flexible NetFlow, page 15
- [Information](#page-23-0) About NetFlow, page 16
- How to [Configure](#page-35-0) Flexible NetFlow, page 28
- [Monitoring](#page-49-0) Flexible NetFlow, page 42
- [Configuration](#page-50-0) Examples for Flexible NetFlow, page 43
- Additional [References,](#page-53-0) page 46
- Feature [Information](#page-54-0) for Flexible NetFlow, page 47

# <span id="page-20-1"></span>**Finding Feature Information**

Your software release may not support all the features documented in this module. For the latest caveats and feature information, see Bug Search Tool and the release notes for your platform and software release. To find information about the features documented in this module, and to see a list of the releases in which each feature is supported, see the feature information table at the end of this module.

Use Cisco Feature Navigator to find information about platform support and Cisco software image support. To access Cisco Feature Navigator, go to [http://www.cisco.com/go/cfn.](http://www.cisco.com/go/cfn) An account on Cisco.com is not required.

# <span id="page-20-2"></span>**Prerequisites for Flexible NetFlow**

The following are prerequisites for your Flexible NetFlow configuration:

- You must configure a source interface. If you do not configure a source interface, the exporter will remain in a disabled state.
- You must configure a valid record name for every flow monitor.
- You must enable IPv6 routing to export the flow records to an IPv6 destination server.
- You must configure IPFIX export protocol for the flow exporter to export netflow records in IPFIX format.
- You are familiar with the Flexible NetFlow key fields as they are defined in the following commands in the Cisco IOS Flexible NetFlow Command Reference :
	- ◦**match datalink**—Datalink (layer2) fields
	- ◦**match flow**—Flow identifying fields
	- ◦**match interface**—Interface fields
	- ◦**match ipv4**—IPv4 fields
	- ◦**match ipv6**—IPv6 fields
	- ◦**match transport**—Transport layer fields
	- ◦**match wireless**—Wireless fields
- You are familiar with the Flexible NetFlow non key fields as they are defined in the following commands in the Cisco IOS Flexible NetFlow Command Reference :
	- ◦**collect counter**—Counter fields
	- ◦**collect flow**—Flow identifying fields
	- ◦**collect interface**—Interface fields
	- ◦**collect timestamp**—Timestamp fields
	- ◦**collect transport**—Transport layer fields
	- ◦**collect wireless**—Wireless fields

### **IPv4 Traffic**

- The networking device must be configured for IPv4 routing.
- One of the following must be enabled on your router and on any interfaces on which you want to enable Flexible NetFlow: Cisco Express Forwarding or distributed Cisco Express Forwarding.

#### **IPv6 Traffic**

- The networking device must be configured for IPv6 routing.
- One of the following must be enabled on your router and on any interfaces on which you want to enable Flexible NetFlow: Cisco Express Forwarding IPv6 or distributed Cisco Express Forwarding.

## <span id="page-21-0"></span>**Prerequisites for Wireless Flexible NetFlow**

The following are the prerequisites for wireless Flexible NetFlow:

- Ensure that the networking device is running a Cisco release that supports wireless Flexible NetFlow.
- Ensure that the target is connected to a WLAN.
- The networking device must be configured to support protocol types such as IP, IPv6, and datalink.
- Valid flow record and monitor are required before generating the flow.

# <span id="page-22-0"></span>**Restrictions for Flexible NetFlow**

The following are restrictions for Flexible NetFlow:

- Traditional NetFlow (TNF) accounting is not supported.
- Flexible NetFlow version 9 and version 10 export formats are supported. However, if you have not configured the export protocol, version 9 export format is applied by default.
- Microflow policing feature shares the NetFlow hardware resource with FNF.
- Only one flow monitor per interface and per direction is supported .
- Layer 2, IPv4, and IPv6 traffic types are supported; however, the switch can apply a flow monitor to only one of these types at a time for a given direction and interface.
- Layer 2, VLAN, WLAN and Layer 3 interfaces are supported, but the switch does not support SVI and tunnels.
- The following NetFlow table sizes are supported:

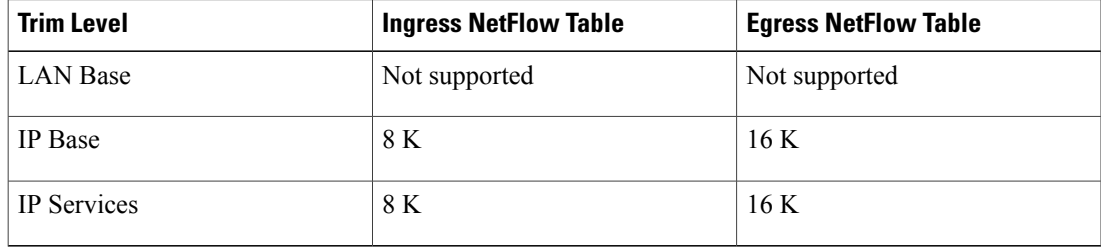

- Depending on the switch type, a switch will have one or two forwarding ASICs. The capacities listed in the above table are on a per-ASIC basis.
- The switch can support either one or two ASICs. Each ASIC has 8K ingress and 16 K egress entries, whereas each TCAM can handle up to 6K ingress and 12K egress entries.
- The NetFlow tables are on separate compartments and cannot be combined. Depending on which ASIC processed the packet, the flows will be created in the table in the corresponding ASIC.
- NetFlow hardware implementation supports four hardware samplers. You can select a sampler rate from 1 out of 2 to 1 out of 1024. Only random sampling mode is supported.
- With the microflow policing feature (which is enabled only for wireless implementation), NetFlow can and should be used only in full flow mode i.e. NetFlow policing cannot be used. For wireless traffic, applying a sampler is not permitted, as it hinders microflow QoS.
- Only full flow accounting is supported for wireless traffic.
- NetFlow hardware uses hash tables internally. Hash collisions can occur in the hardware. Therefore, in spite of the internal overflow Content Addressable Memory (CAM), the actual NetFlow table utilization could be about 80 percent.
- Depending on the fields that are used for the flow, a single flow could take two consecutive entries. IPv6 flows also take two entries. In these situations, the effective usage of NetFlow entries is half the table size, which is separate from the above hash collision limitation.
- The switch supports up to 63 flow monitors.
- SSID-based NetFlow accounting is supported. SSID is treated in a manner similar to an interface. However, certain fields are not supported such as user ID .
- The NetFlow software implementation supports distributed NetFlow export, so the flows are exported from the same switch in which the flow was created.
- Ingress flows are present in the ASIC that first received the packets for the flow. Egress flows are present in the ASIC from which the packets actually left the switch set up.
- The reported value for the bytes count field (called "bytes long") is Layer-2-packet-size—18 bytes. For classic Ethernet traffic (802.3), this will be accurate. For all other Ethernet types, this field will not be accurate. Use the "bytes layer2" field, which always reports the accurate Layer 2 packet size. For information about supported Flexible NetFlow fields, see [Supported](#page-30-1) Flexible NetFlow Fields, on page 23.
- Configuration of IPFIX exporter on an AVC flow monitor is not supported.
- Flexible NetFlow export is not supported on the Ethernet management port, Gi0/0.

# <span id="page-23-0"></span>**Information About NetFlow**

NetFlow is a Cisco technology that provides statistics on packets flowing through the switch. NetFlow is the standard for acquiring IP operational data from IP networks. NetFlow provides data to enable network and security monitoring, network planning, traffic analysis, and IP accounting. Flexible NetFlow improves on original NetFlow by adding the capability to customize the traffic analysis parameters for your specific requirements. Flexible NetFlow facilitates the creation of more complex configurations for traffic analysis and data export through the use of reusable configuration components.

## <span id="page-23-1"></span>**Flexible NetFlow Overview**

Flexible NetFlow uses flows to provide statistics for accounting, network monitoring, and network planning.

A flow is a unidirectional stream of packets that arrives on a source interface and has the same values for the keys. A key is an identified value for a field within the packet. You create a flow using a flow record to define the unique keys for your flow.

The switch supports the Flexible NetFlow feature that enables enhanced network anomalies and security detection. Flexible NetFlow allows you to define an optimal flow record for a particular application by selecting the keys from a large collection of predefined fields.

All key values must match for the packet to count in a given flow. A flow might gather other fields of interest, depending on the export record version that you configure. Flows are stored in the Flexible NetFlow cache.

You can export the data that Flexible NetFlow gathers for your flow by using an exporter and export this data to a remote system such as a Flexible NetFlow collector. The Flexible NetFlow collector can use an IPv4 or IPv6 address.

You define the size of the data that you want to collect for a flow using a monitor. The monitor combines the flow record and exporter with the Flexible NetFlow cache information.

### <span id="page-24-0"></span>**Wireless Flexible NetFlow Overview**

The wireless Flexible NetFlow infrastructure supports the following:

- Flexible NetFlow Version 9.0
- User-based rate limiting
- Microflow policing
- Voice and video flow monitoring
- Reflexive access control list (ACL)

#### **Microflow Policing and User-Based Rate Limiting**

Microflow policing associates a 2-color 1-rate policer and related drop statistics to each flow present in the NetFlow table. When the flow mask comprises all packet fields, this functionality is known as microflow policing. When the flow mask comprises either source or destination only, this functionality is known as user-based rate limiting.

#### **Voice and Video Flow Monitoring**

Voice and video flows are full flow mask-based entries. The ASIC provides the flexibility to program the policer parameters, share policers across multiple flows and rewrite the IP address and Layer 4 port numbers of these flows.

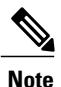

For dynamic entries, the NetFlow engine will use the policer parameters that are derived for the flow based on the policy (ACL/QoS-based policies). Dynamic entries cannot share policer across multiple flows.

### **Reflexive ACL**

Reflexive ACLs allow IP packets to be filtered based on upper-layer session information. The ACLs allow outbound traffic and limit inbound traffic in response to the sessions that originate inside the trusted network. The reflexive ACLs are transparent to the filtering mechanism until a data packet that matches the reflexive entry activates it. At this time, a temporary ACL entry is created and added to the IP-named access lists. The information obtained from the data packet to generate the reflexive ACL entry is permit/deny bit, the source IP address and port, the destination IP address, port, and the protocol type. During reflexive ACL entry evaluation, if the protocol type is either TCP or UDP, then the port information must match exactly. For other protocols, there is no port information to match. After this ACL is installed, the firewall is then opened for the reply packets to pass through. At this time, a potential hacker could have access to the network behind the firewall. To narrow this window, an idle timeout period can be defined. However, in the case of TCP, if two FIN bits or an RST is detected, the ACL entry can be removed.

#### **Related Topics**

Configuring WLAN to Apply Flow Monitor in IPV4 and IPv6 [Input/Output](#page-48-0) Direction, on page 41 Example: [Configuring](#page-51-0) IPv4 Flexible NetFlow in WLAN (Ingress Direction), on page 44

Example: [Configuring](#page-51-1) IPv6 and Transport Flag Flexible NetFlow in WLAN (Egress Direction), on page 44

Example: [Configuring](#page-52-0) IPv6 Flexible NetFlow in WLAN (Both Ingress and Egress Directions), on page 45

## <span id="page-25-2"></span><span id="page-25-0"></span>**Flow Records**

In Flexible NetFlow a combination of key and nonkey fields is called a record. Flexible NetFlow records are assigned to Flexible NetFlow flow monitors to define the cache that is used for storing flow data. Flexible NetFlow includes several predefined records that can help you get started using Flexible NetFlow.

A flow record defines the keys that Flexible NetFlow uses to identify packets in the flow, as well as other fields of interest that Flexible NetFlow gathers for the flow. You can define a flow record with any combination of keys and fields of interest. The switch supports a rich set of keys. A flow record also defines the types of counters gathered per flow. You can configure 64-bit packet or byte counters. The switch enablesthe following match fields as the defaults when you create a flow record:

- match datalink—Layer 2 attributes
- match flow direction Specifies a match to the fields identifying the direction of flow.
- match interface—Interface attributes
- match ipv4—IPv4 attributes
- match ipv6—IPv6 attributes
- match transport—Transport layer fields
- match wireless—Wireless fields

#### **Related Topics**

[Creating](#page-35-1) a Flow Record, on page 28

### <span id="page-25-3"></span><span id="page-25-1"></span>**Flexible NetFlow Match Parameters**

The following table describes Flexible NetFlow match parameters. You must configure at least one of the following match parameters for the flow records.

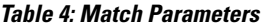

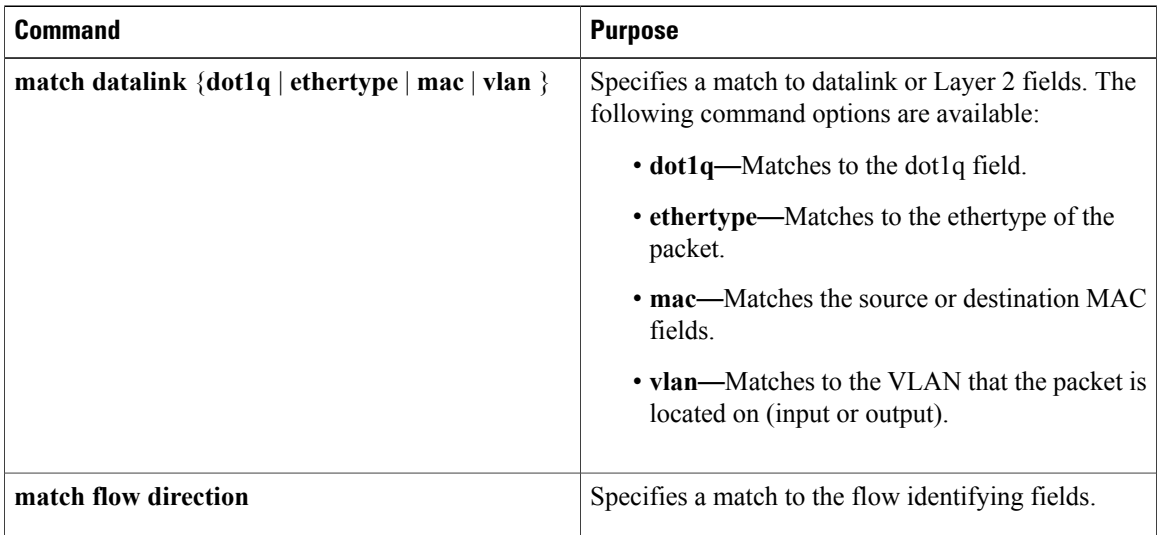

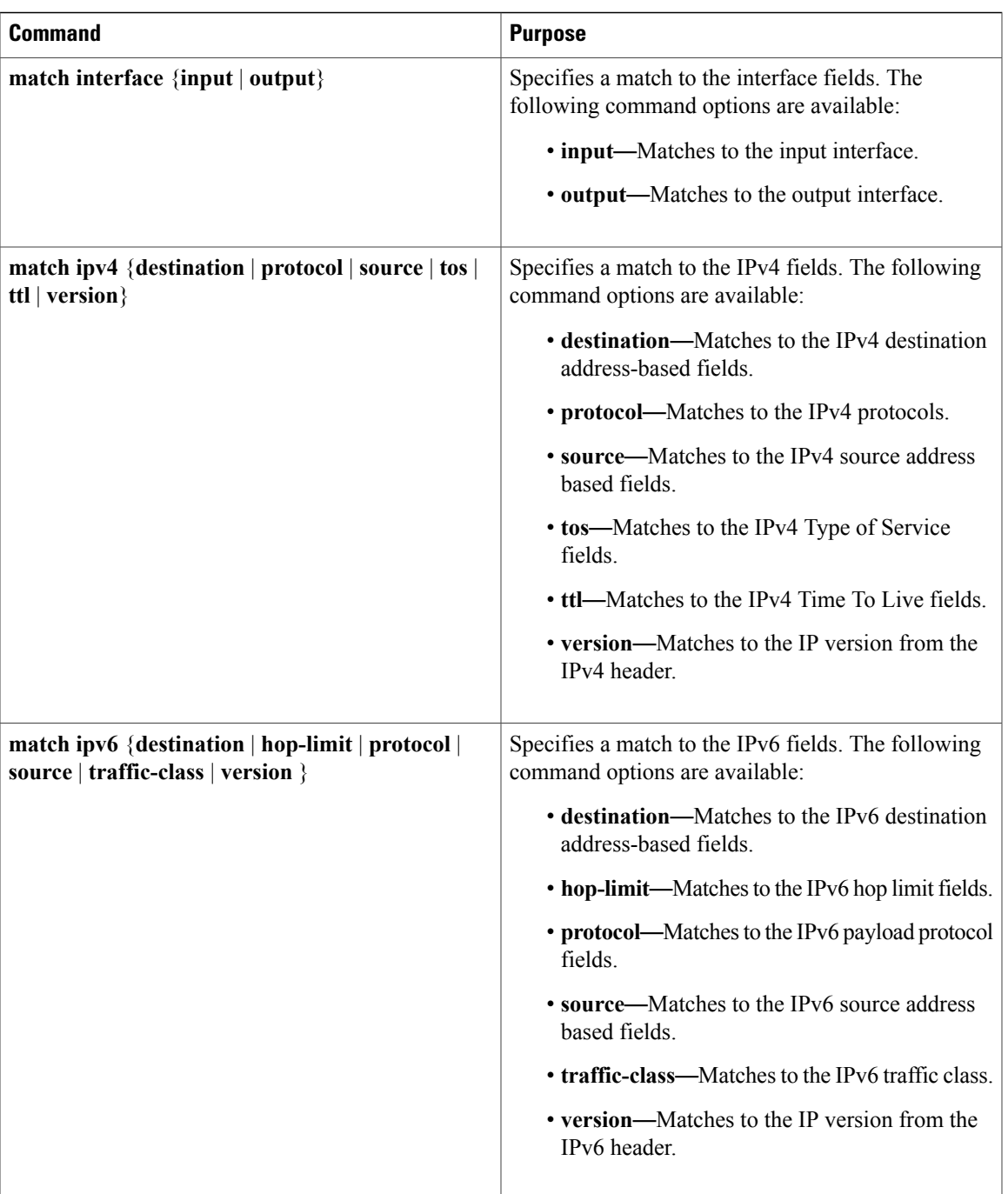

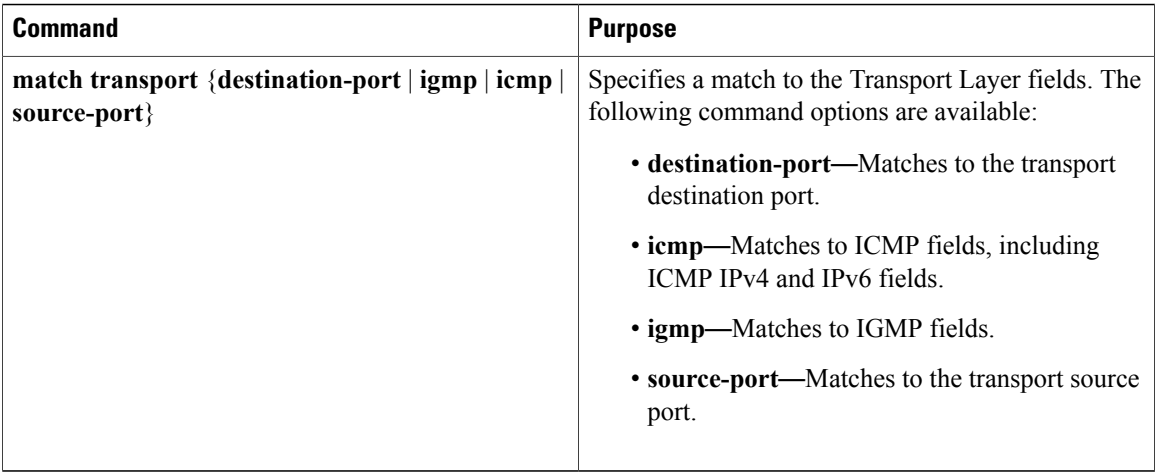

## <span id="page-27-1"></span><span id="page-27-0"></span>**Flexible NetFlow Collect Parameters**

The following table describes the Flexible NetFlow collect parameters.

### **Table 5: Collect Parameters**

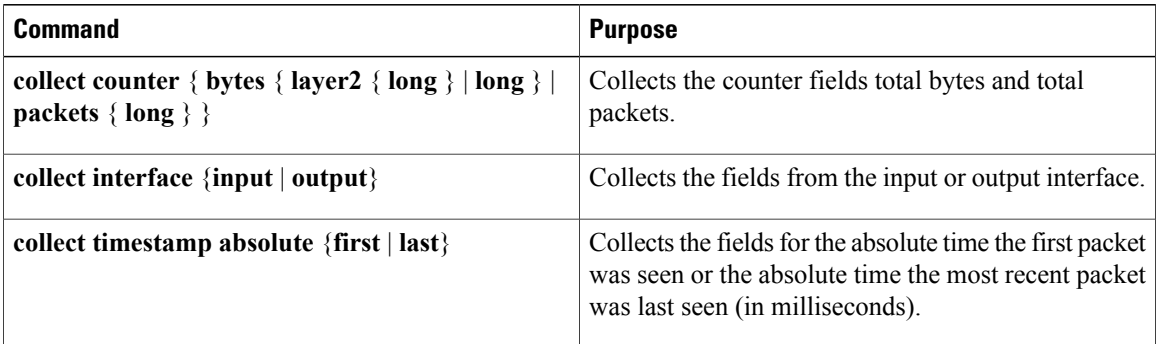

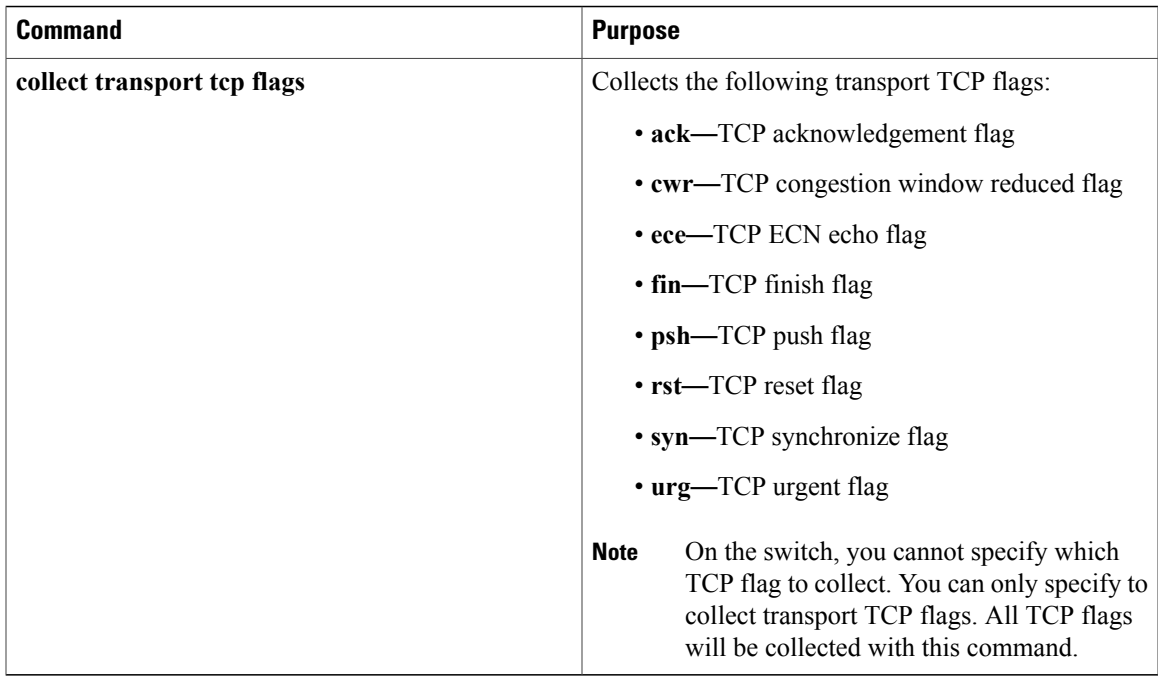

# <span id="page-28-1"></span><span id="page-28-0"></span>**Exporters**

An exporter contains network layer and transport layer details for the Flexible NetFlow export packet.The following table lists the configuration options for an exporter.

### **Table 6: Flexible NetFlow Exporter Configuration Options**

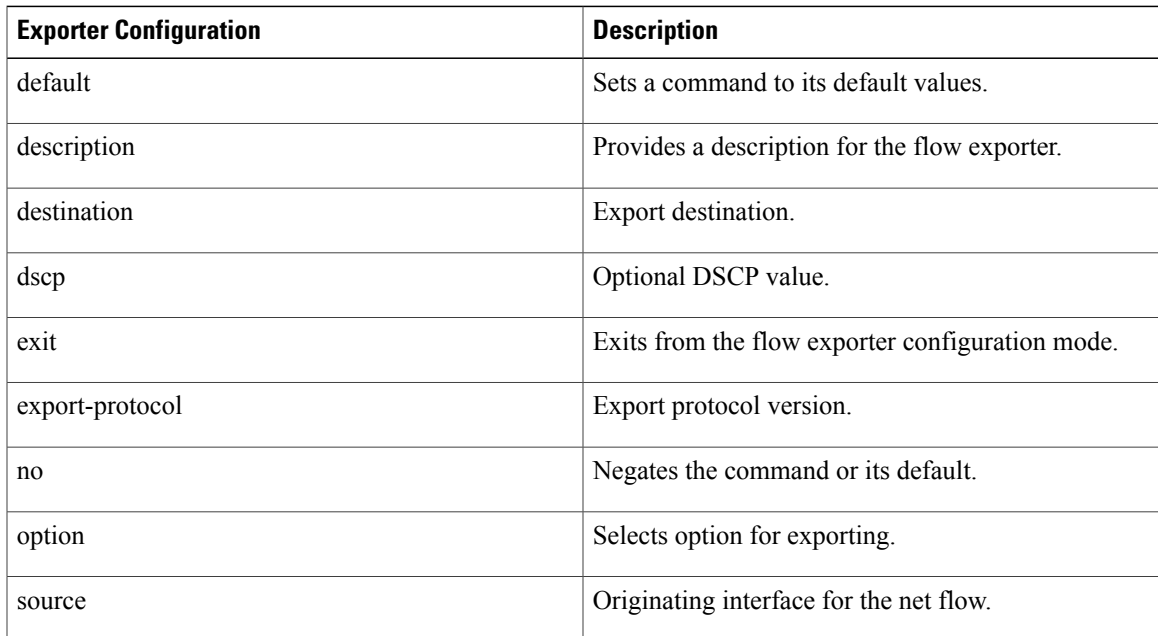

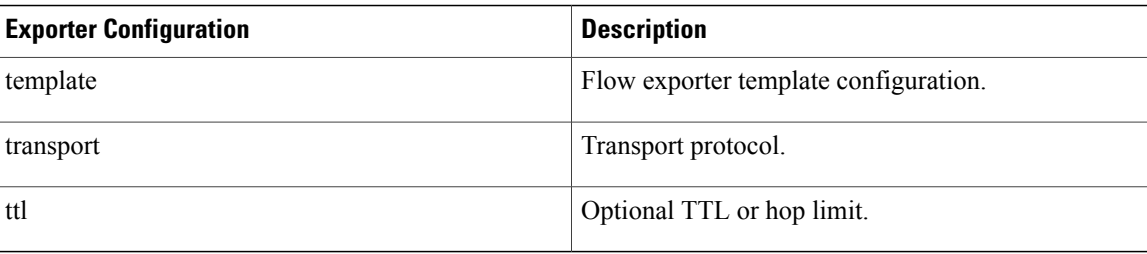

- Active timeout—The flow continues to have the packets for the past *m* seconds since the flow was created.
- Inactive timeout—The flow does not have any packets for the past *n* seconds.

#### **Related Topics**

Creating a Flow [Exporter](#page-37-0), on page 30

### <span id="page-29-2"></span><span id="page-29-0"></span>**Export Formats**

The switch supports only NetFlow Version 9 export formats. NetFlow Version 9 export format provides the following features and functionality:

- Variable field specification format
- Support for IPv4 destination address export
- More efficient network utilization

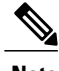

**Note** For information about the Version 9 export format, see RFC 3954.

# <span id="page-29-3"></span><span id="page-29-1"></span>**Monitors**

A monitor references the flow record and flow exporter. You apply a monitor to an interface on the switch .

Note the following when applying a flow monitor to an interface:

- If you apply a flow monitor in the input direction:
	- ◦Use the **match** keyword and use the input interface as a key field.
	- ◦Use the **collect** keyword and use the output interface as a collect field. This field will be present in the exported records but with a value of 0.
- If you apply a flow monitor in the output direction:
	- ◦Use the **match** keyword and use the output interface as a key field.
	- ◦Use the **collect** keyword and use the input interface as a collect field. This field will be present in the exported records but with a value of 0.

#### **Related Topics**

[Creating](#page-40-0) a Flow Monitor, on page 33

## <span id="page-30-2"></span><span id="page-30-0"></span>**Samplers**

If you are using sampled mode, you use the sampler to specify the rate at which packets are sampled.

### **Related Topics**

[Creating](#page-42-0) a Sampler, on page 35

# <span id="page-30-1"></span>**Supported Flexible NetFlow Fields**

The following tables provide a consolidated list of supported fields in Flexible NetFlow (FNF) for various traffic types and traffic direction.

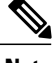

**Note** If the packet has a VLAN field, then that length is not accounted for.

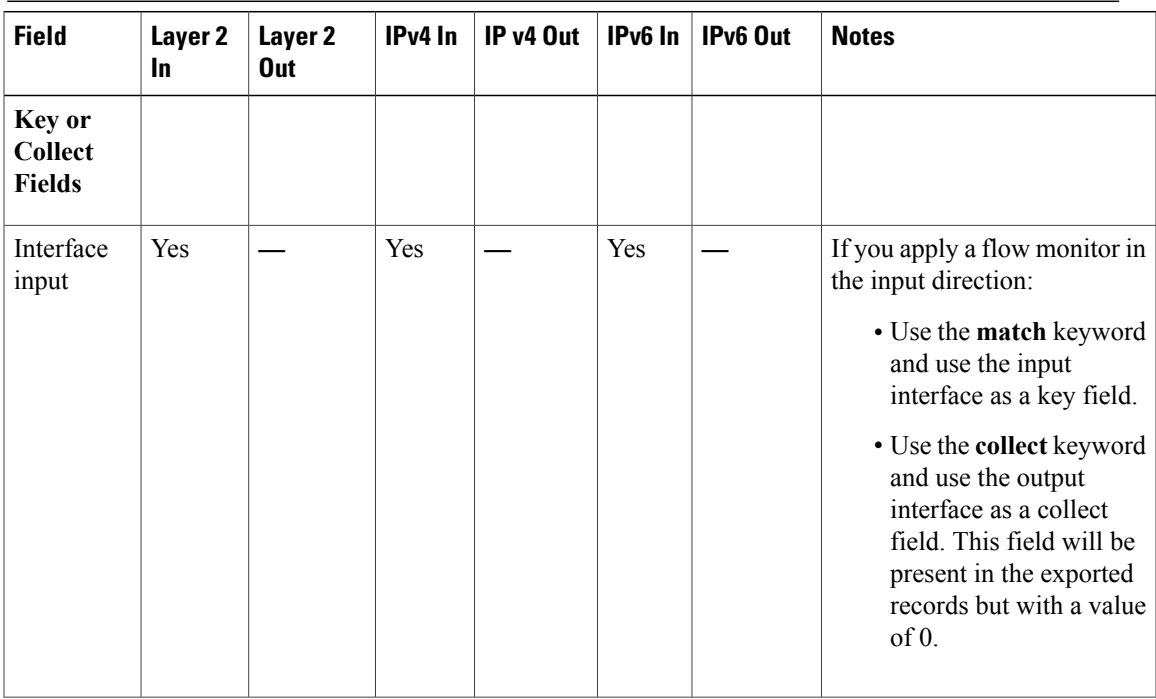

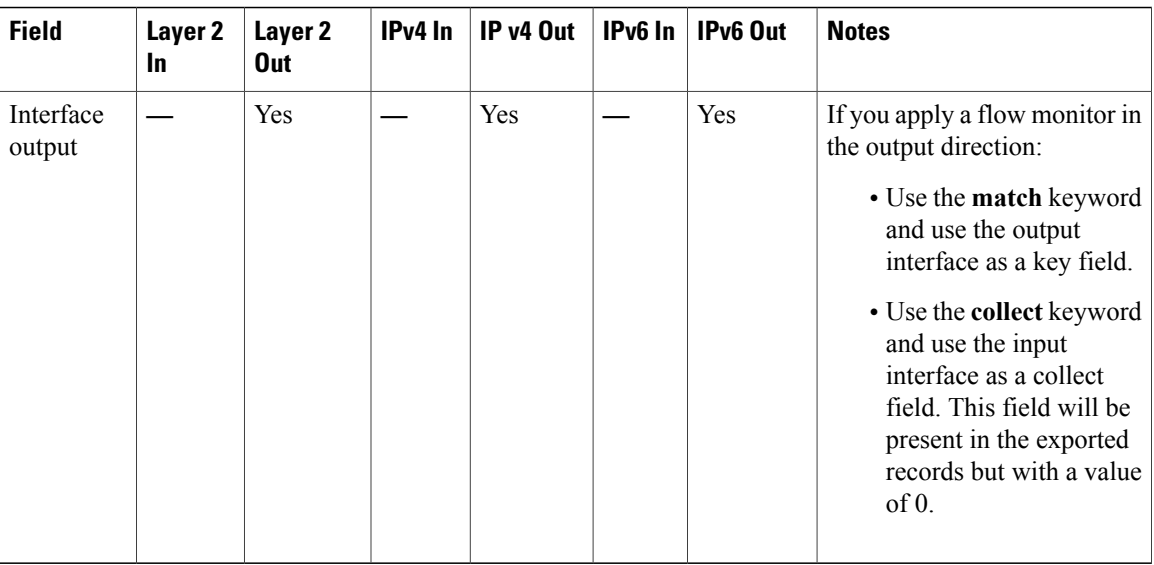

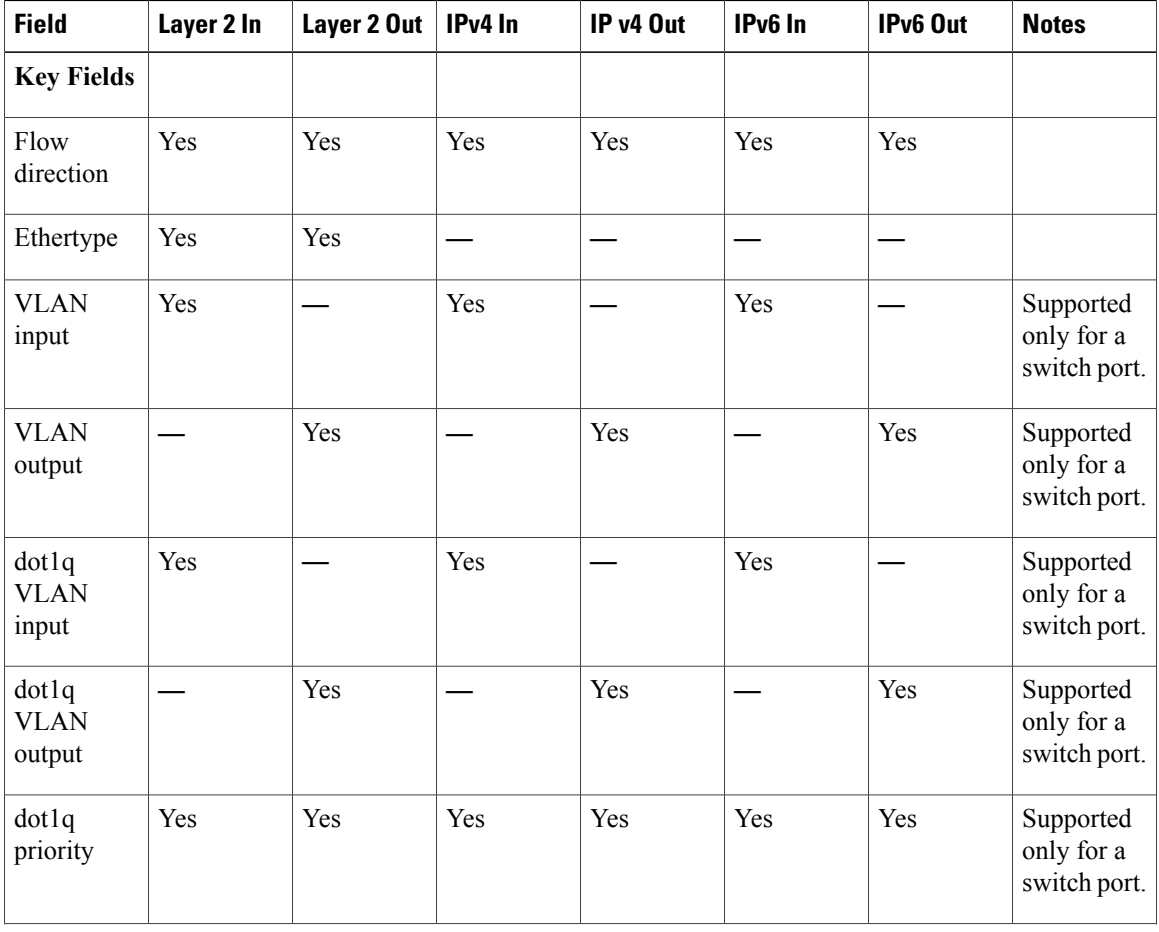

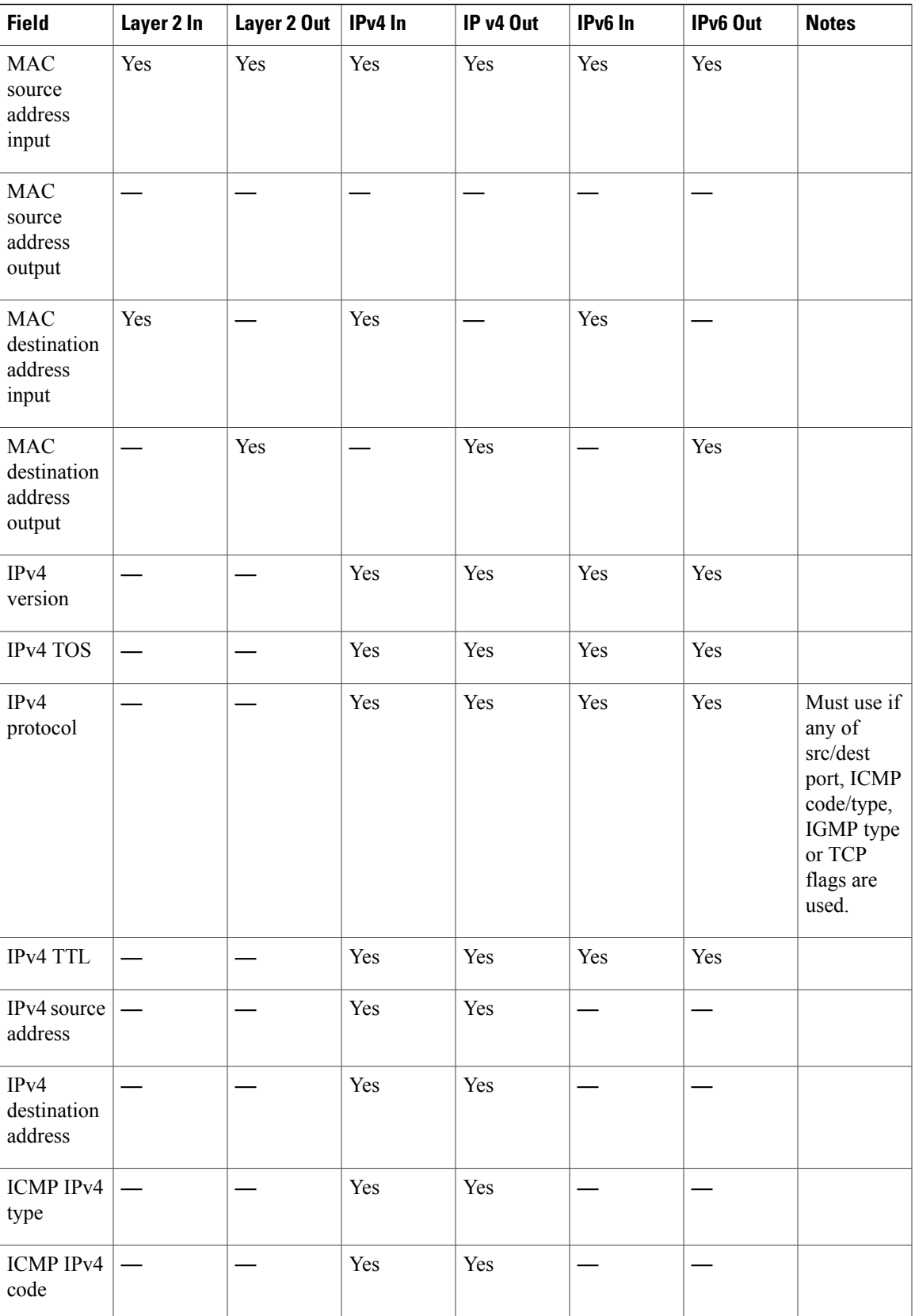

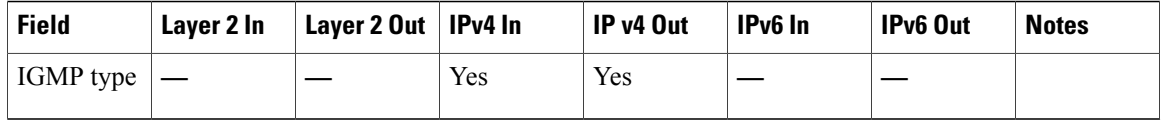

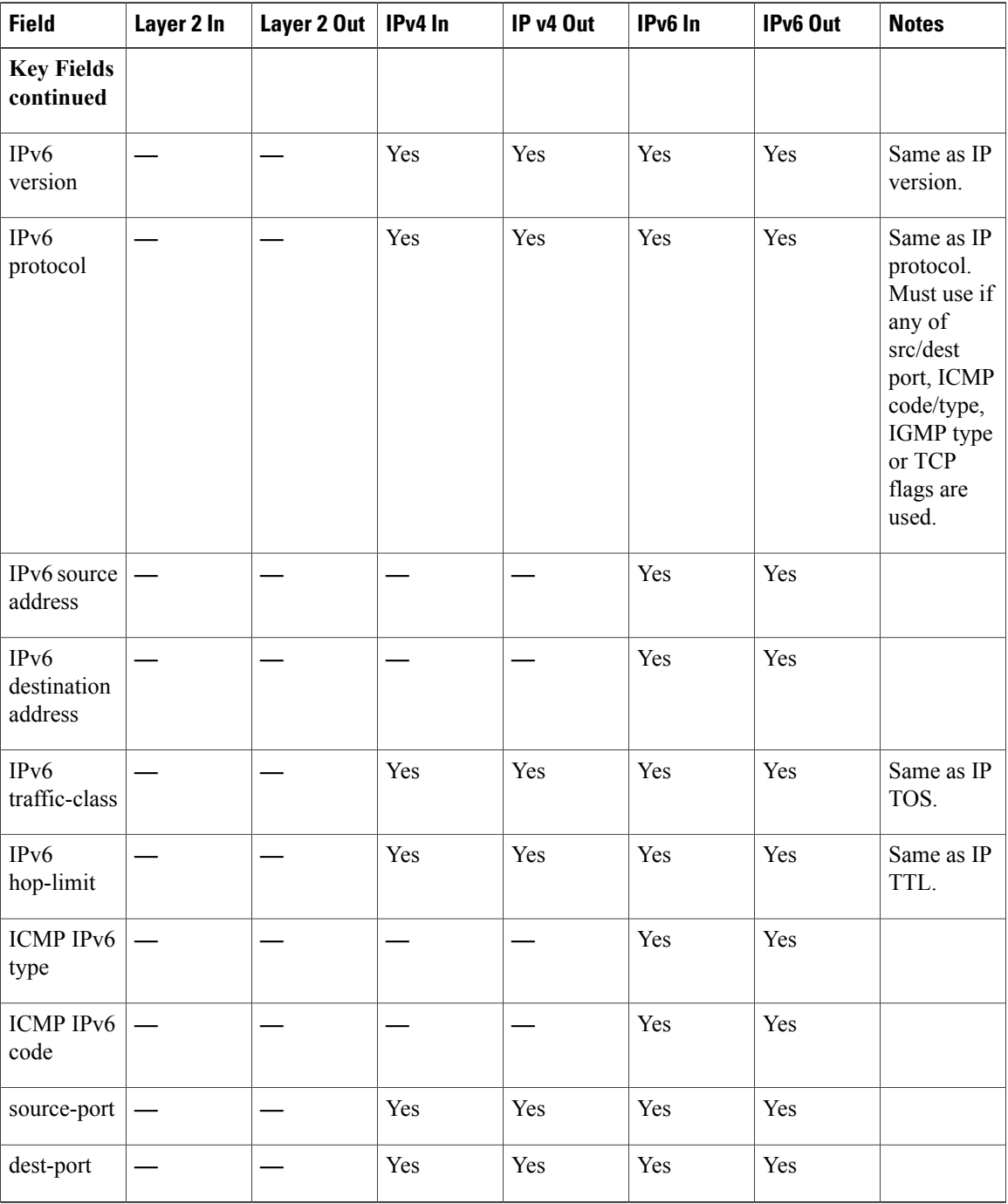

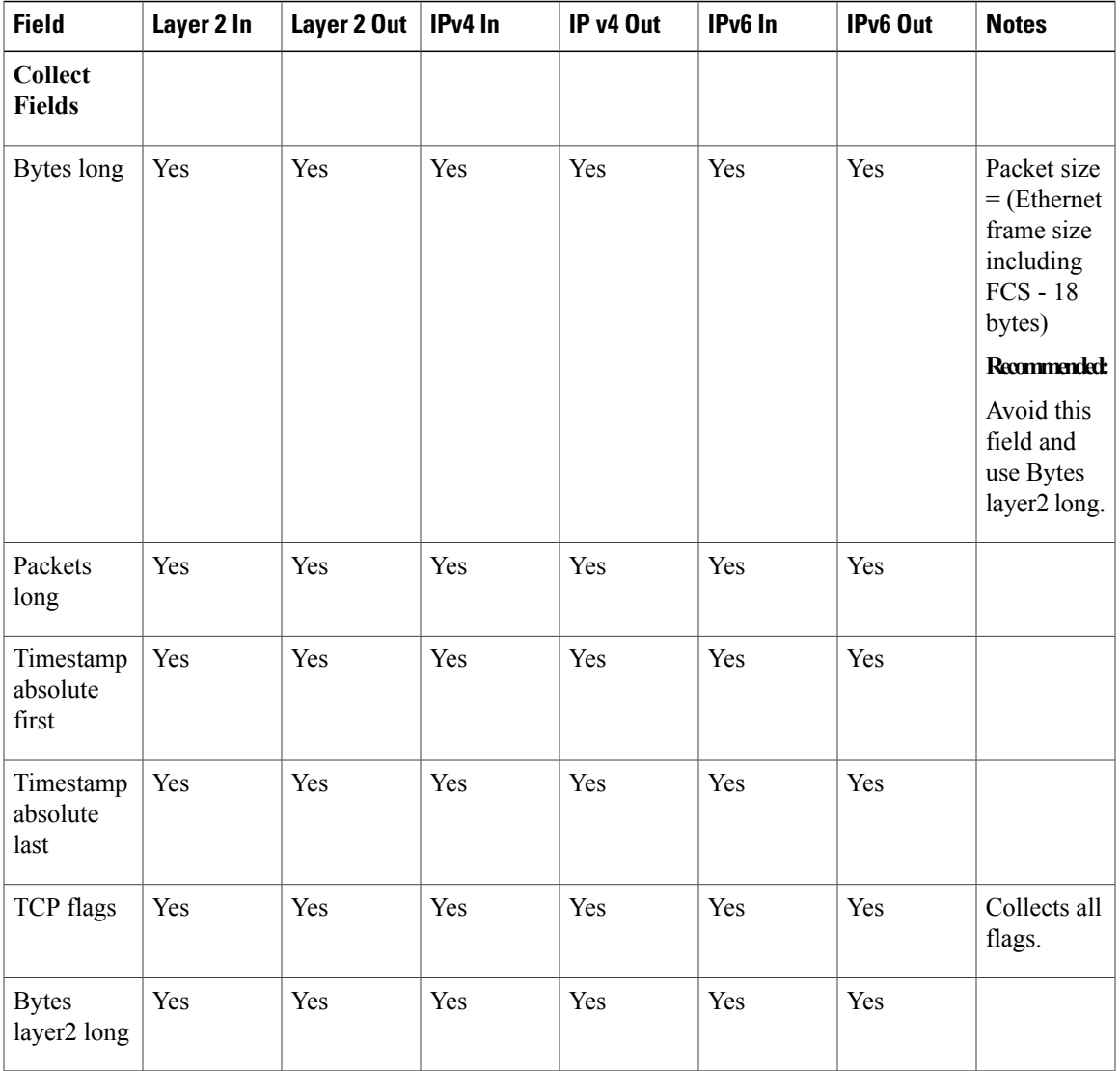

# <span id="page-34-1"></span><span id="page-34-0"></span>**Default Settings**

The following table lists the Flexible NetFlow default settings for the switch.

### **Table 7: Default Flexible NetFlow Settings**

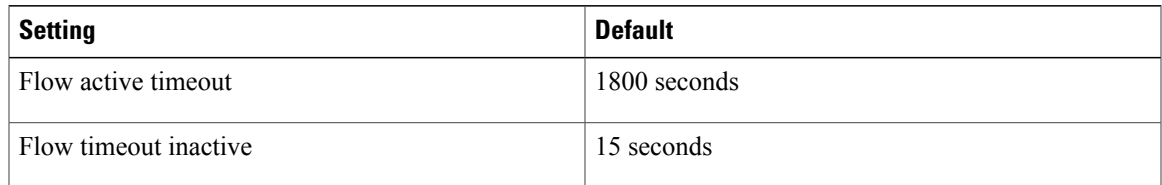

# <span id="page-35-0"></span>**How to Configure Flexible NetFlow**

To configure Flexible NetFlow, follow these general steps:

- **1** Create a flow record by specifying keys and non-key fields to the flow.
- **2** Create an optional flow exporter by specifying the protocol and transport destination port, destination, and other parameters.
- **3** Create a flow monitor based on the flow record and flow exporter.
- **4** Create an optional sampler.
- **5** Apply the flow monitor to a Layer 2 port, Layer 3 port, or VLAN.
- **6** If applicable to your configuration, configure a WLAN to apply a flow monitor to.

## <span id="page-35-2"></span><span id="page-35-1"></span>**Creating a Flow Record**

You can create a flow record and add keys to match on and fields to collect in the flow.

#### **SUMMARY STEPS**

- **1. configure terminal**
- **2. flow record** *name*
- **3. description** *string*
- **4. match** *type*
- **5. collect** *type*
- **6. end**
- **7. show flow record** [**name** *record-name*]
- **8. copy running-config startup-config**

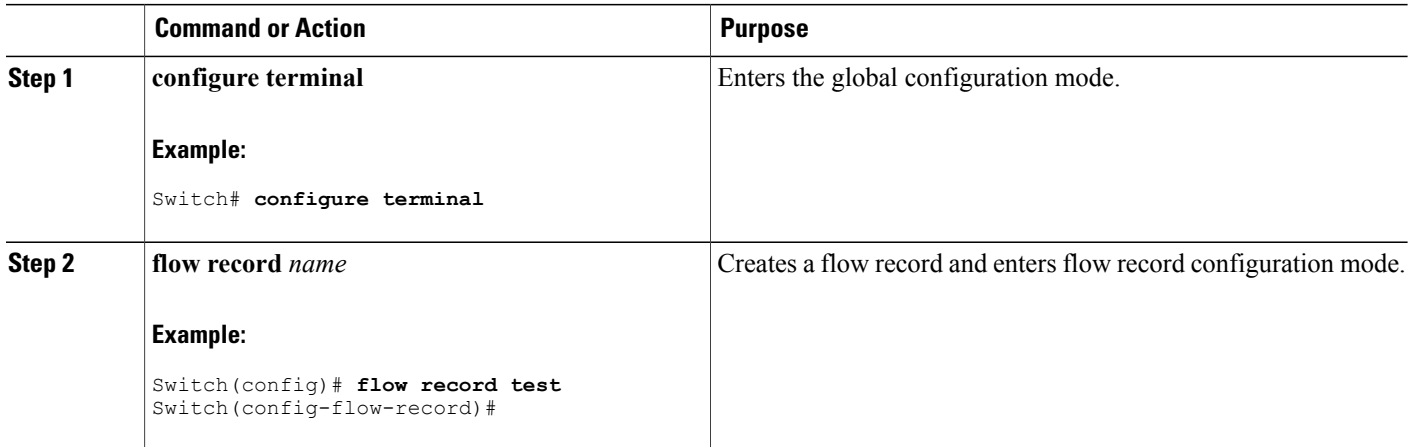

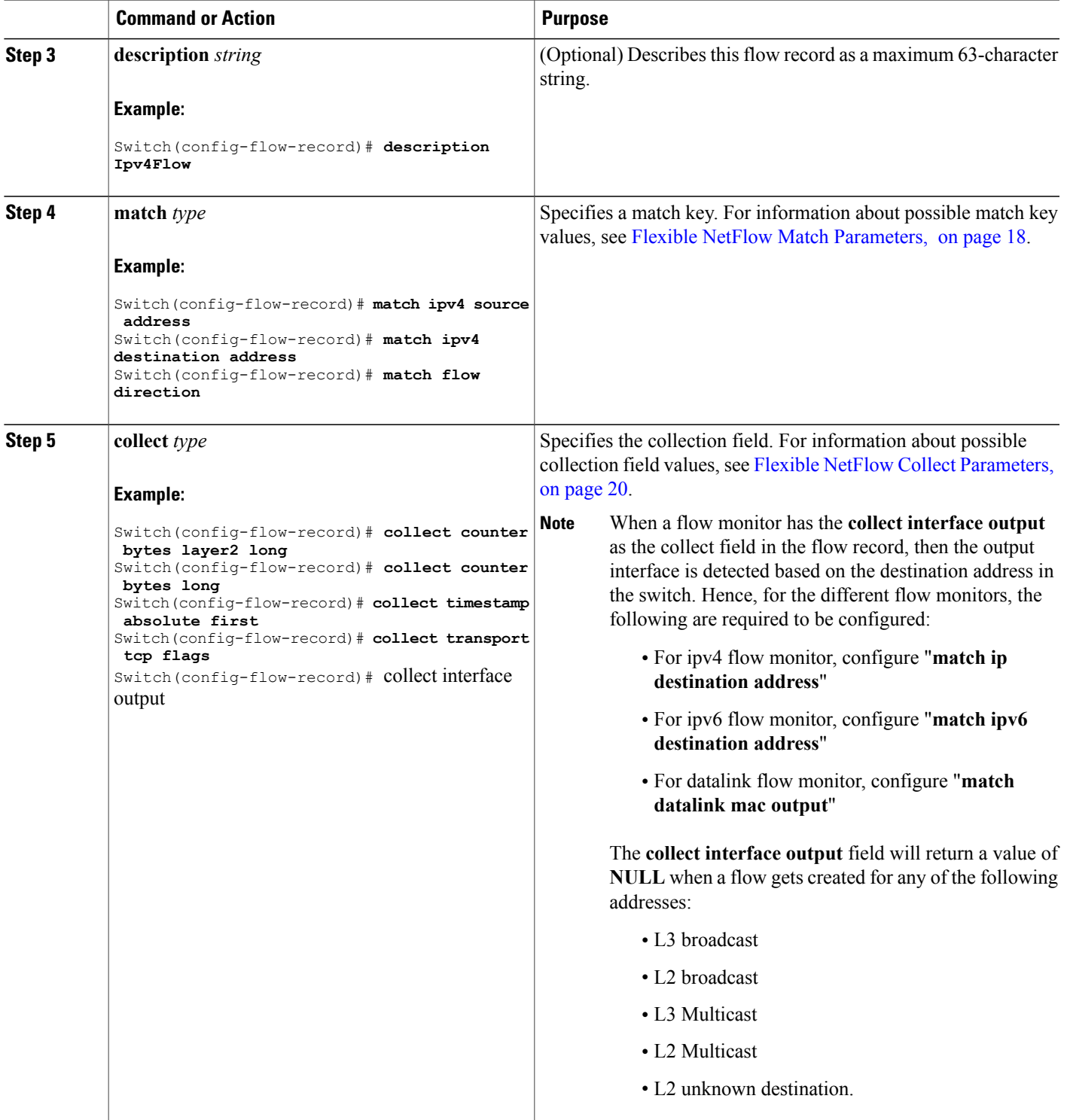

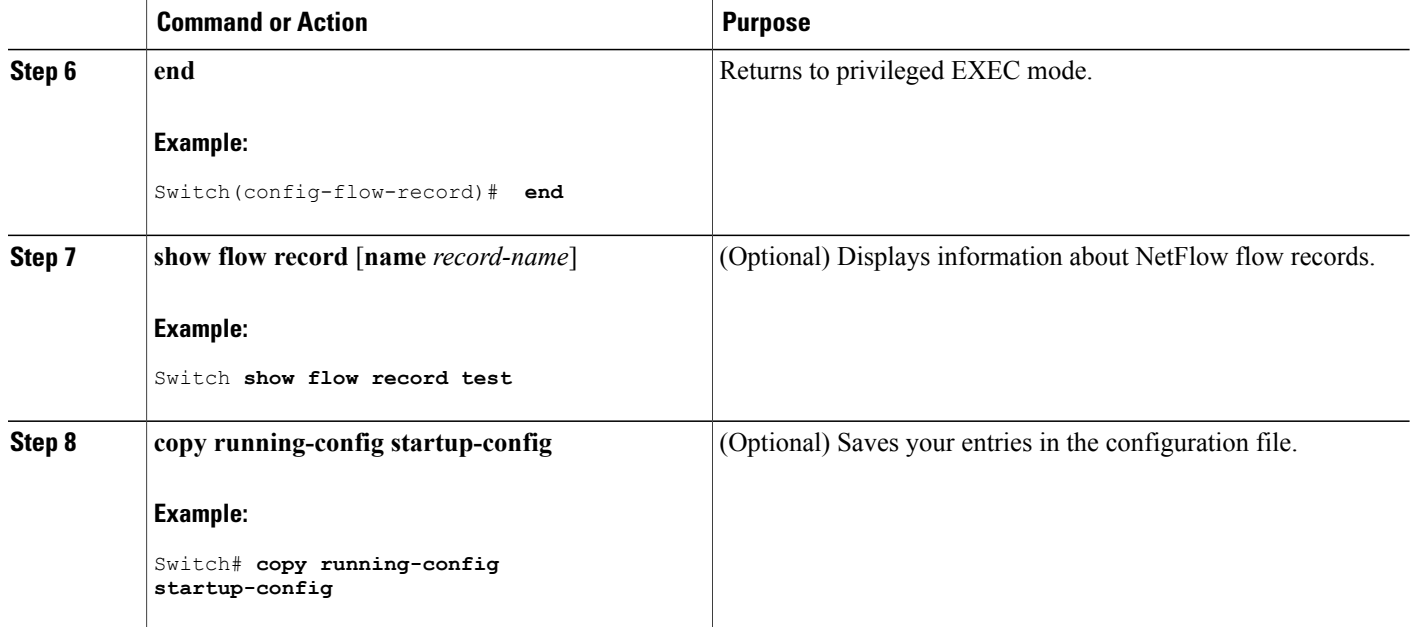

### **What to Do Next**

Define an optional flow exporter by specifying the export format, protocol, destination, and other parameters.

#### **Related Topics**

Flow [Records](#page-25-0), on page 18

# <span id="page-37-1"></span><span id="page-37-0"></span>**Creating a Flow Exporter**

You can create a flow export to define the export parameters for a flow.

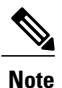

Each flow exporter supports only one destination. If you want to export the data to multiple destinations, you must configure multiple flow exporters and assign them to the flow monitor.

You can export to a destination using IPv4 or IPv6 address.

### **SUMMARY STEPS**

- **1. configure terminal**
- **2. flow exporter** *name*
- **3. description** *string*
- **4. destination** {*ipv4-address*|*ipv6-address*}
- **5. dscp** *value*
- **6. source** { *source type* }
- **7. transport udp** *number*
- **8. ttl** *seconds*
- **9. export-protocol** {**netflow-v9** | **ipfix**}
- **10. end**
- **11. show flow exporter** [**name** *record-name*]
- **12. copy running-config startup-config**

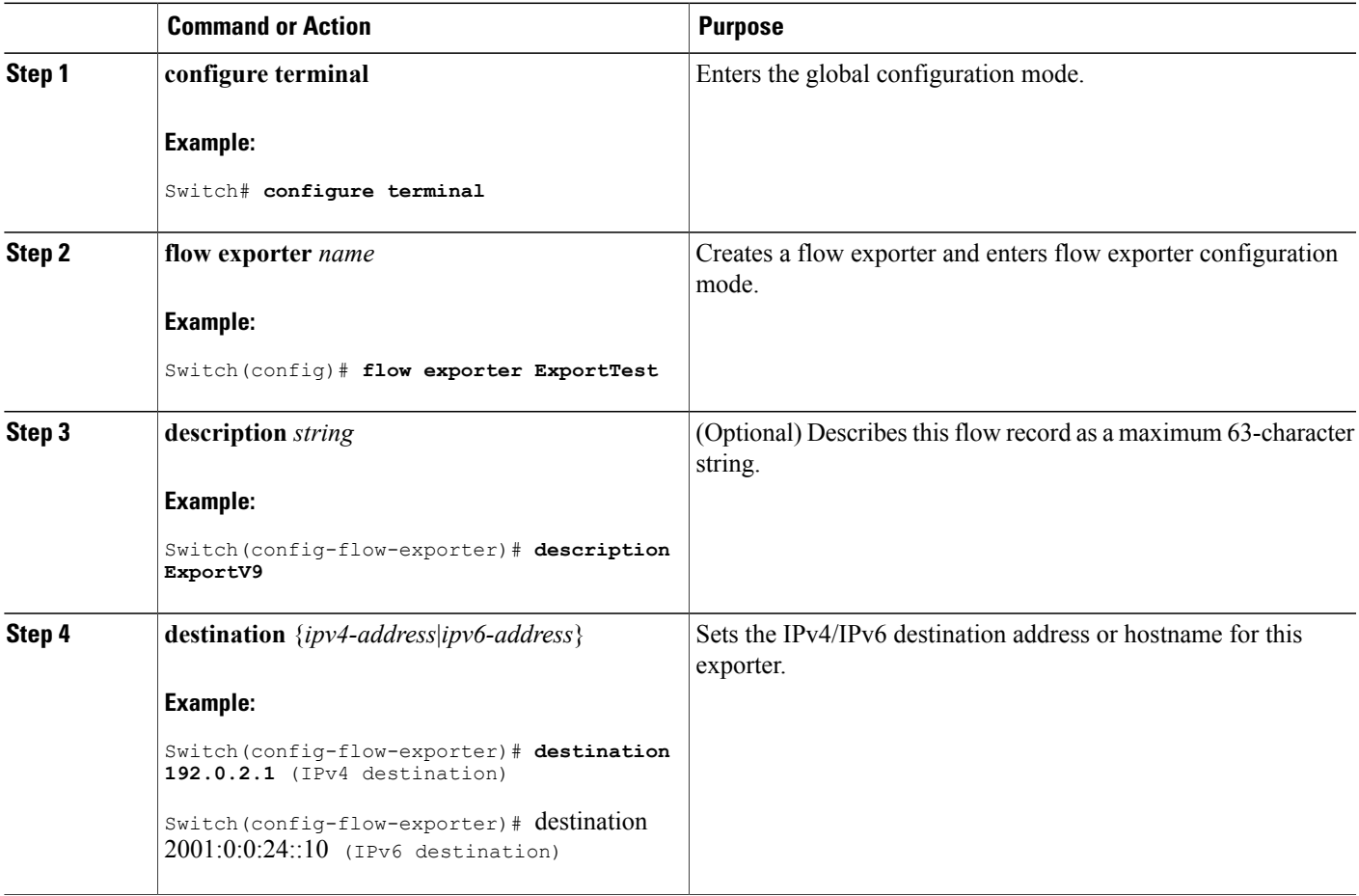

 $\mathbf l$ 

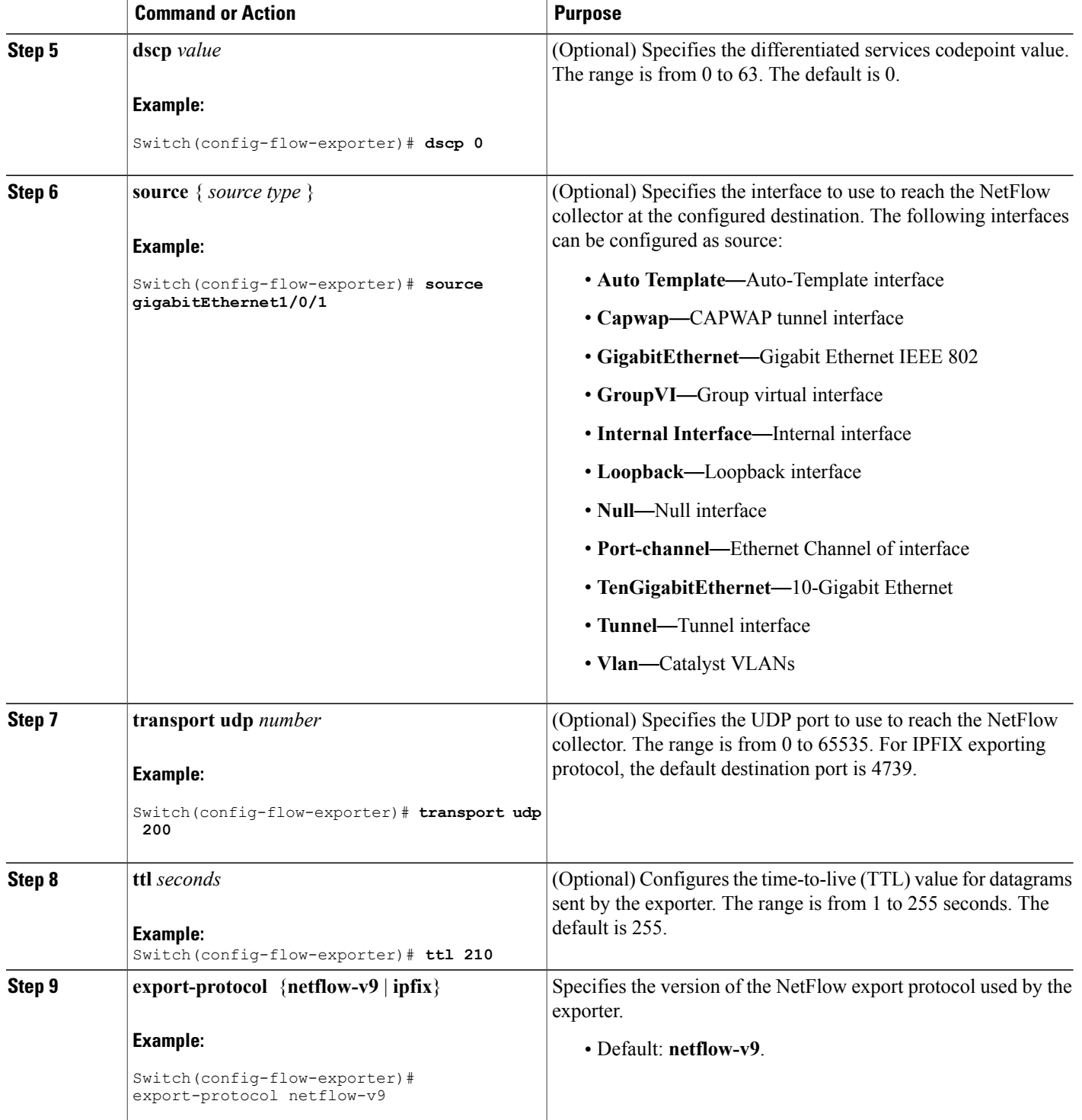

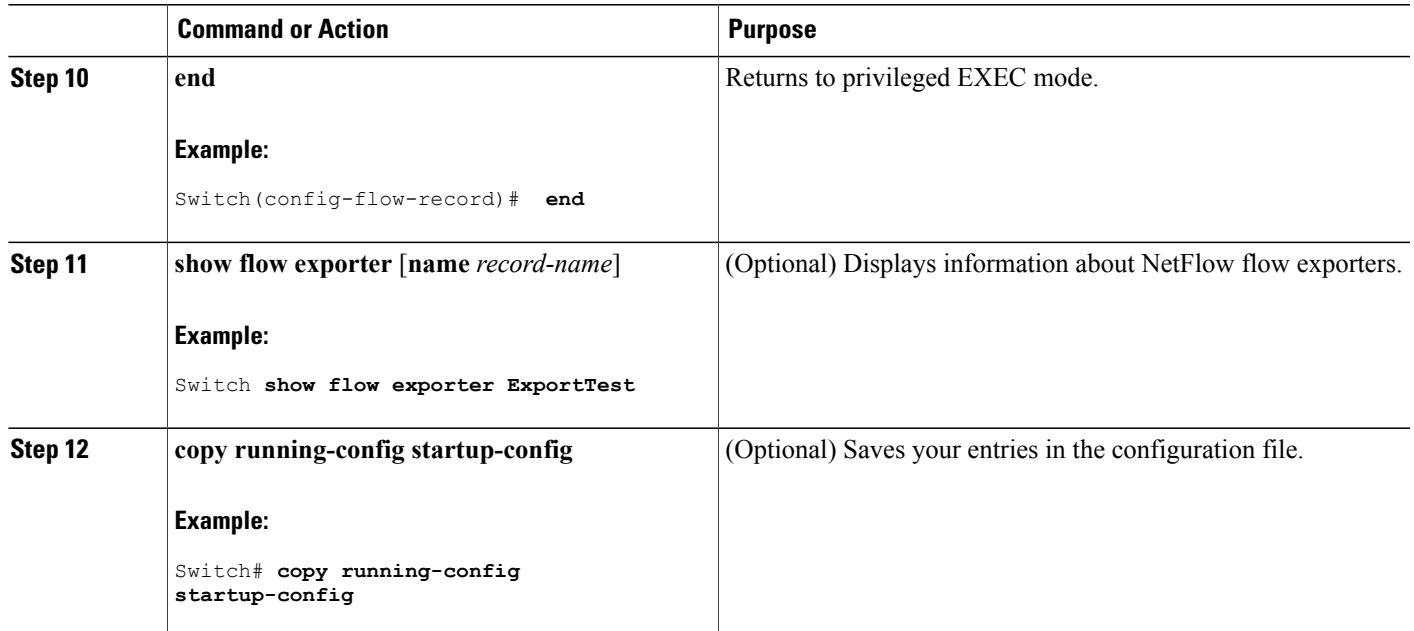

### **What to Do Next**

Define a flow monitor based on the flow record and flow exporter.

### **Related Topics**

[Exporters,](#page-28-0) on page 21

## <span id="page-40-1"></span><span id="page-40-0"></span>**Creating a Flow Monitor**

You can create a flow monitor and associate it with a flow record and a flow exporter.

### **SUMMARY STEPS**

- **1. configure terminal**
- **2. flow monitor** *name*
- **3. description** *string*
- **4. exporter** *name*
- **5. record** *name*
- **6. cache** { **timeout** {**active** | **inactive**} *seconds* | **type normal** }
- **7. end**
- **8. show flow monitor** [**name** *record-name*]
- **9. copy running-config startup-config**

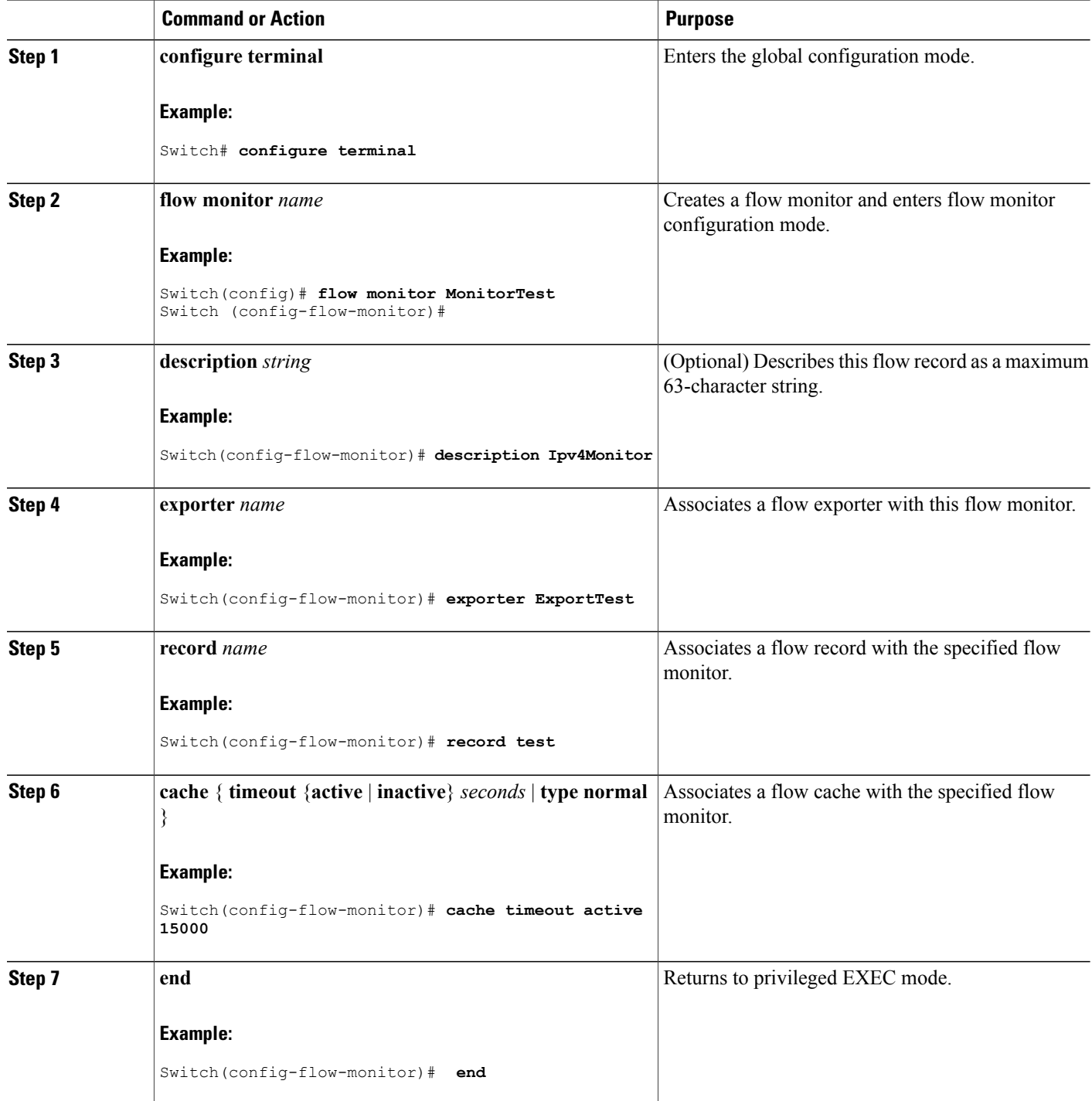

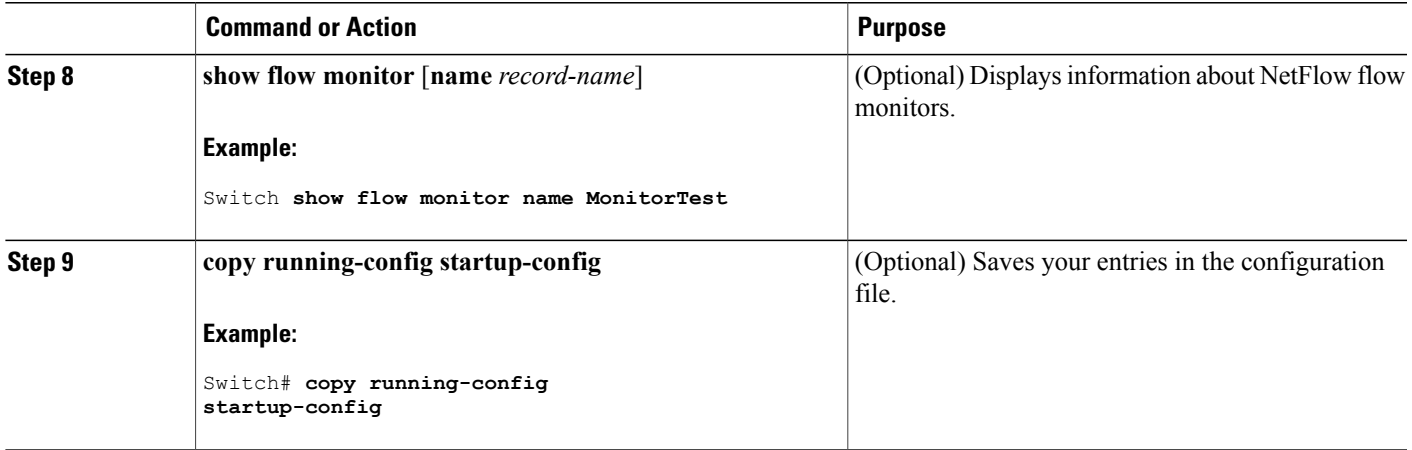

### **What to Do Next**

Apply the flow monitor to a Layer 2 interface, Layer 3 interface, or VLAN.

### **Related Topics**

[Monitors,](#page-29-1) on page 22

# <span id="page-42-1"></span><span id="page-42-0"></span>**Creating a Sampler**

You can create a sampler to define the NetFlow sampling rate for a flow.

### **SUMMARY STEPS**

- **1. configure terminal**
- **2. sampler** *name*
- **3. description** *string*
- **4. mode** {**random**}
- **5. end**
- **6. show sampler** [*name*]
- **7. copy running-config startup-config**

### **DETAILED STEPS**

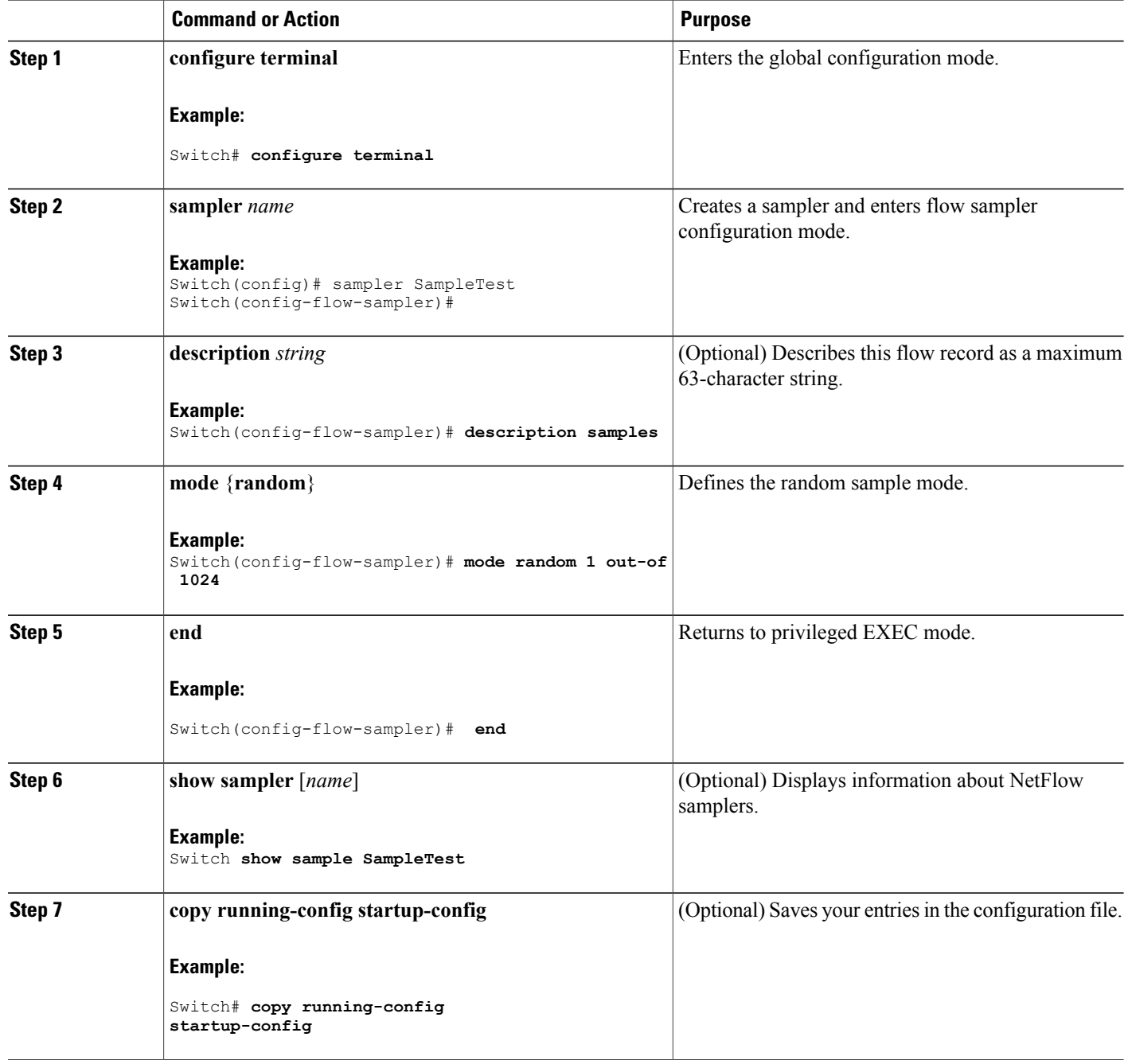

### **What to Do Next**

Apply the flow monitor to a source interface, subinterface, VLAN interface, or a VLAN.

### **Related Topics**

[Samplers](#page-30-0), on page 23

# <span id="page-44-1"></span><span id="page-44-0"></span>**Applying a Flow to an Interface**

You can apply a flow monitor and an optional sampler to an interface.

### **SUMMARY STEPS**

- **1. configure terminal**
- **2. interface** *type*
- **3.** {**ip flow monitor** | **ipv6 flow monitor**}*name* [|**sampler** *name*] { **input**}
- **4. end**
- **5. show flow interface** [*interface-type number*]
- **6. copy running-config startup-config**

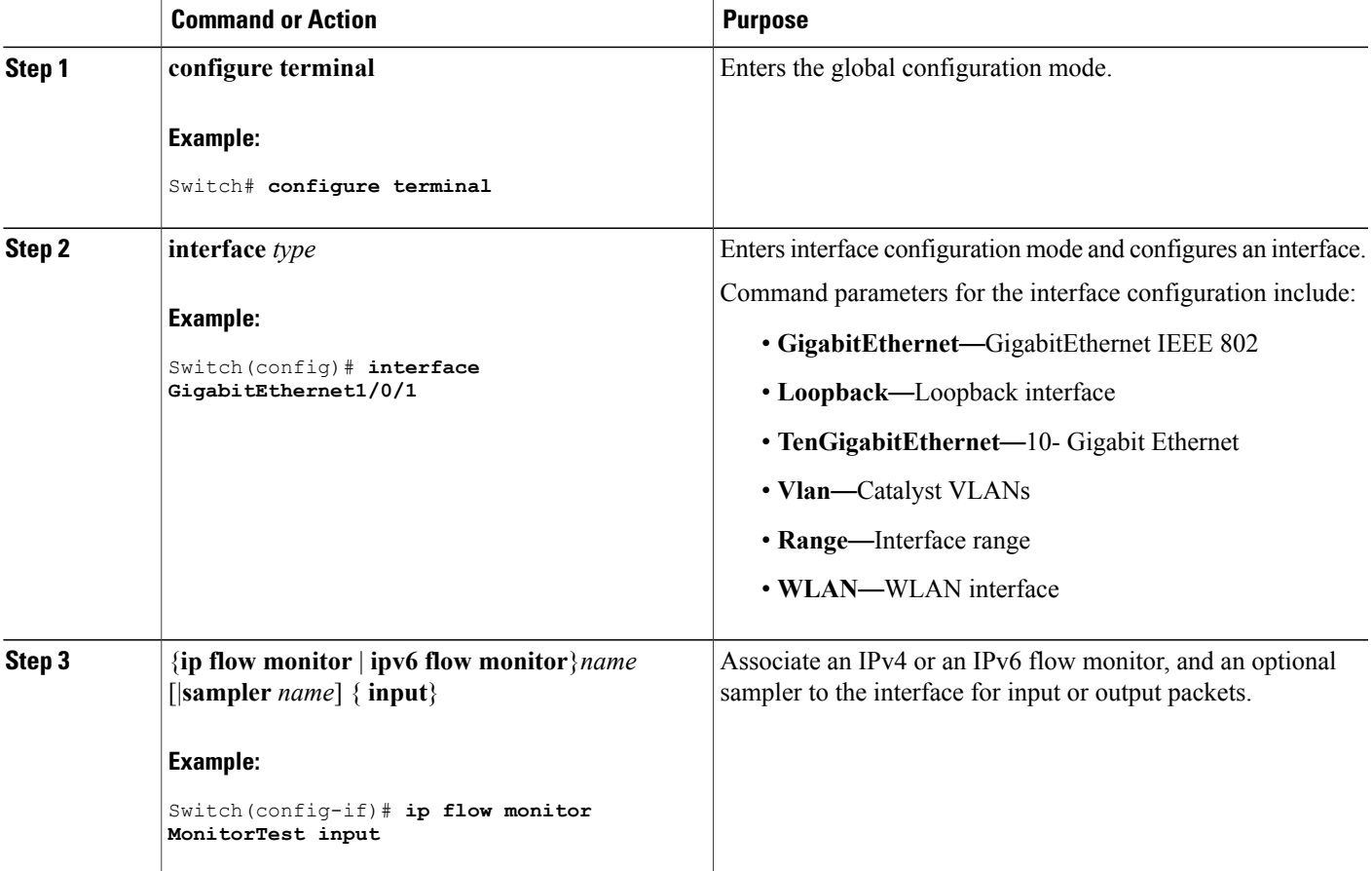

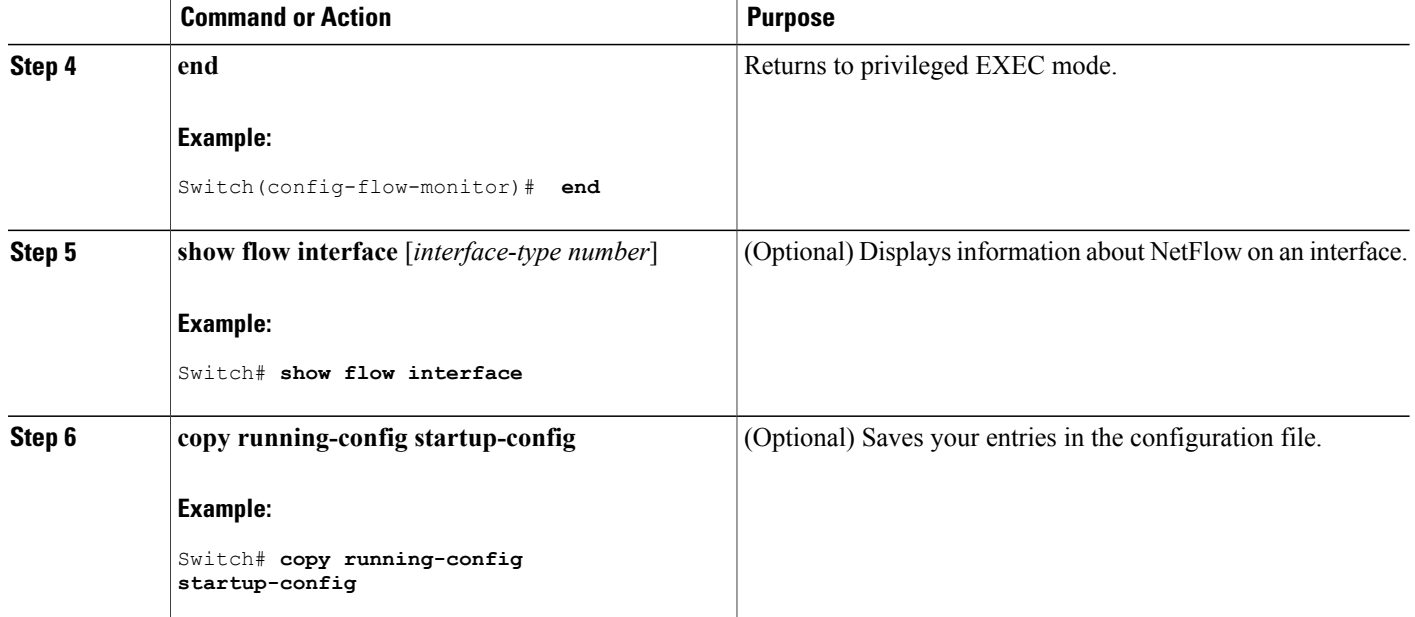

# <span id="page-45-1"></span><span id="page-45-0"></span>**Configuring a Bridged NetFlow on a VLAN**

You can apply a flow monitor and an optional sampler to a VLAN.

### **SUMMARY STEPS**

- **1. configure terminal**
- **2. vlan** [**configuration**] *vlan-id*
- **3. ip flow monitor** *monitor name* [**sampler** *sampler name*] {**input** |**output**}
- **4. copy running-config startup-config**

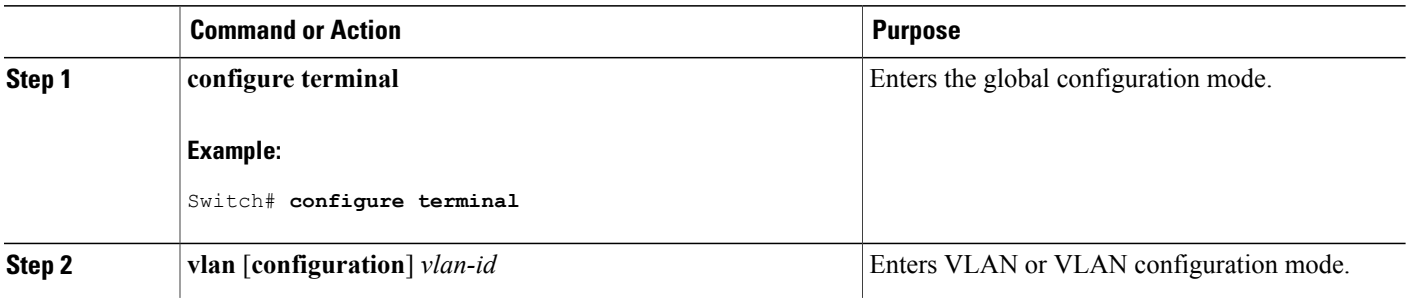

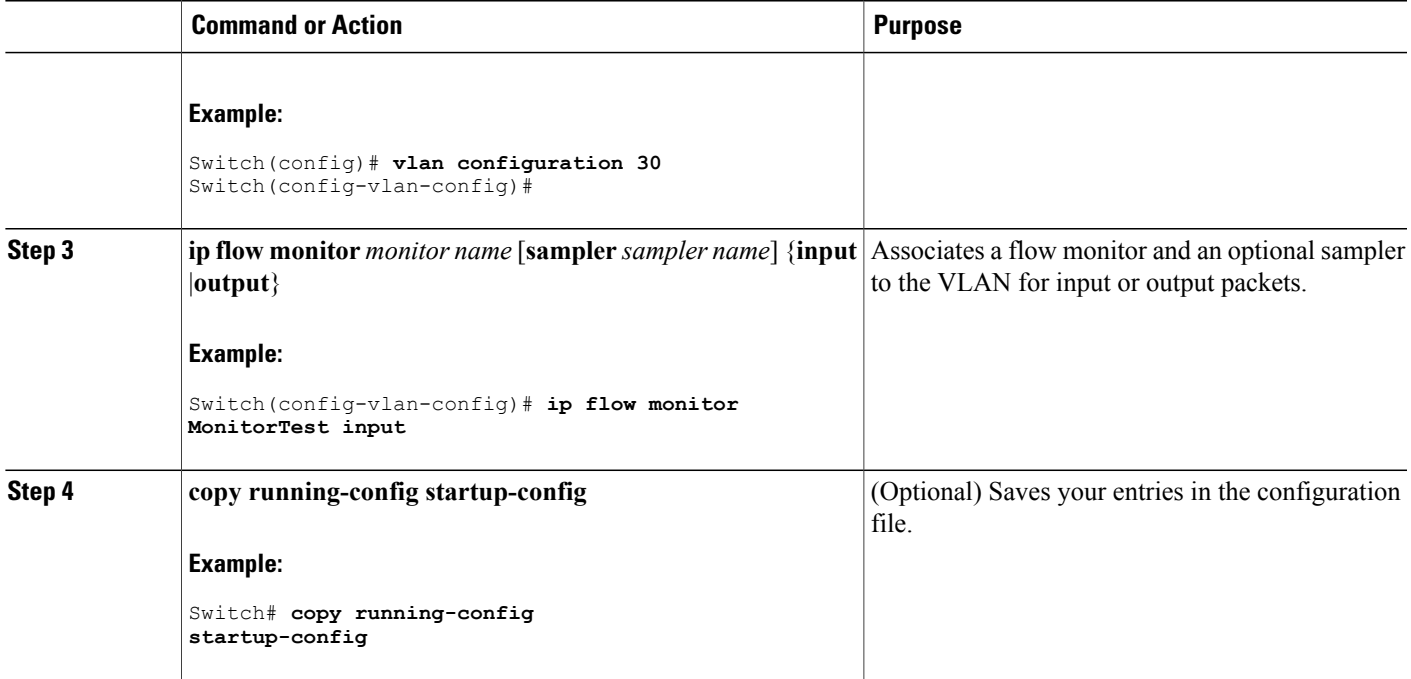

# <span id="page-46-1"></span><span id="page-46-0"></span>**Configuring Layer 2 NetFlow**

You can define Layer 2 keys in Flexible NetFlow records that you can use to capture flows in Layer 2 interfaces.

### **SUMMARY STEPS**

- **1. configure terminal**
- **2. flow record** *name*
- **3. match datalink** {**dot1q** |**ethertype** | **mac** | **vlan**}
- **4. end**
- **5. show flow record** [*name* ]
- **6. copy running-config startup-config**

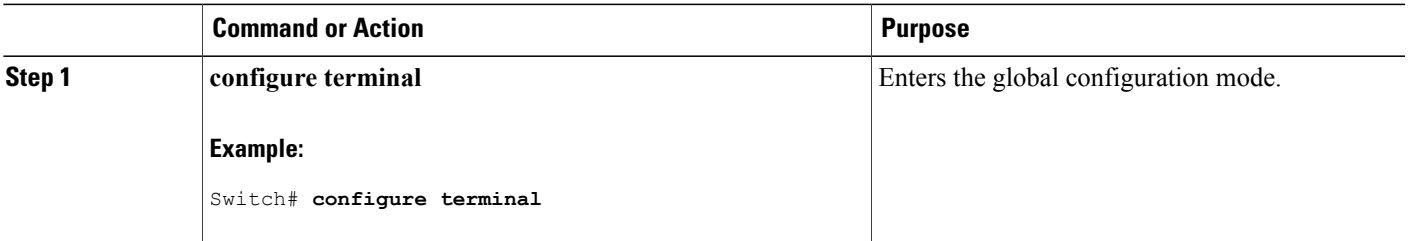

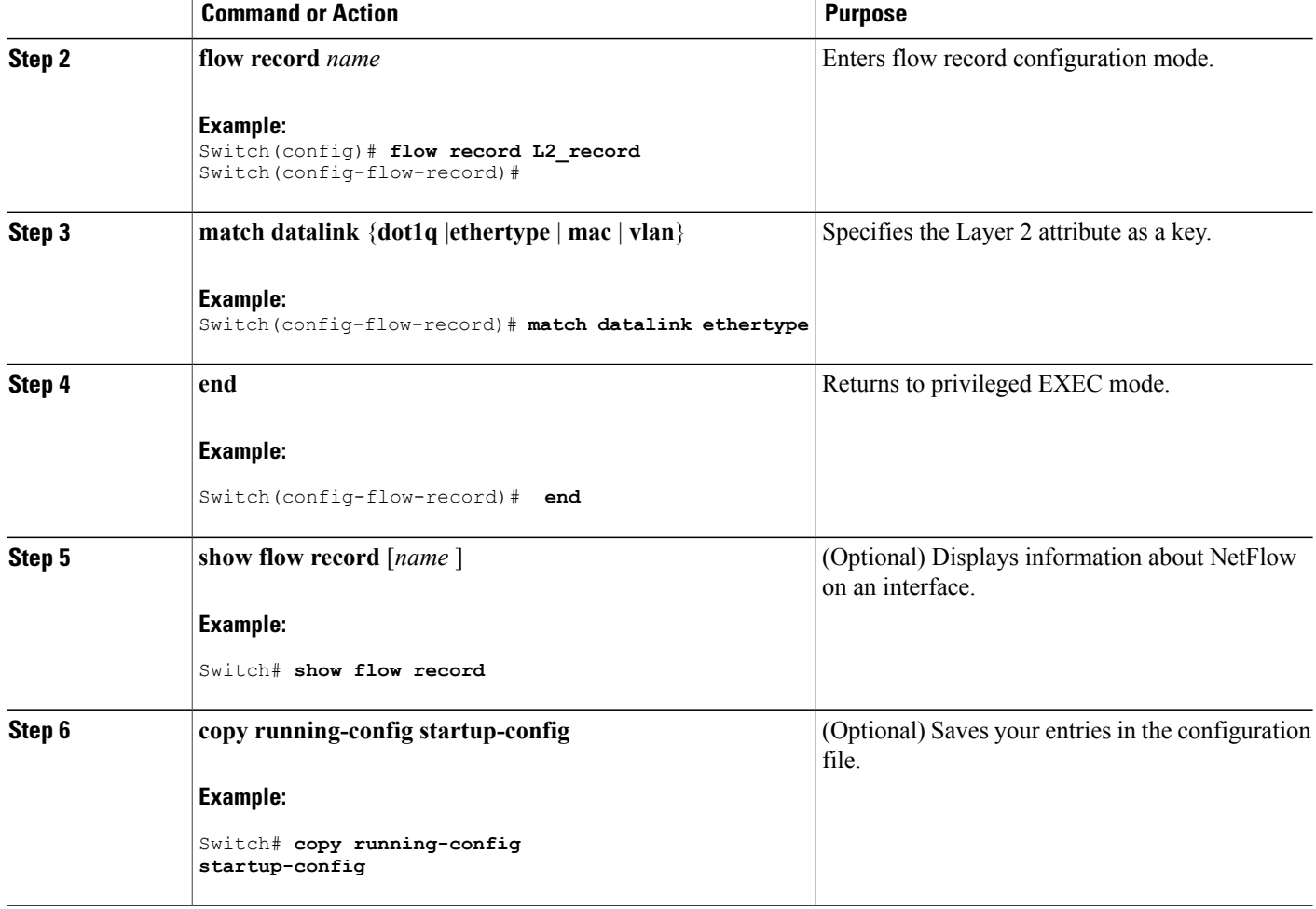

# <span id="page-47-0"></span>**Configuring WLAN to Apply Flow Monitor in Data Link Input/Output Direction**

### **SUMMARY STEPS**

- **1. configure terminal**
- **2. wlan [wlan-name { wlan-id SSID\_NetworkName | wlan\_id} | wlan-name | shutdown}**
- **3. datalink flow monitor monitor-name {input | output}**
- **4. end**
- **5. show run wlan** *wlan-name*

### **DETAILED STEPS**

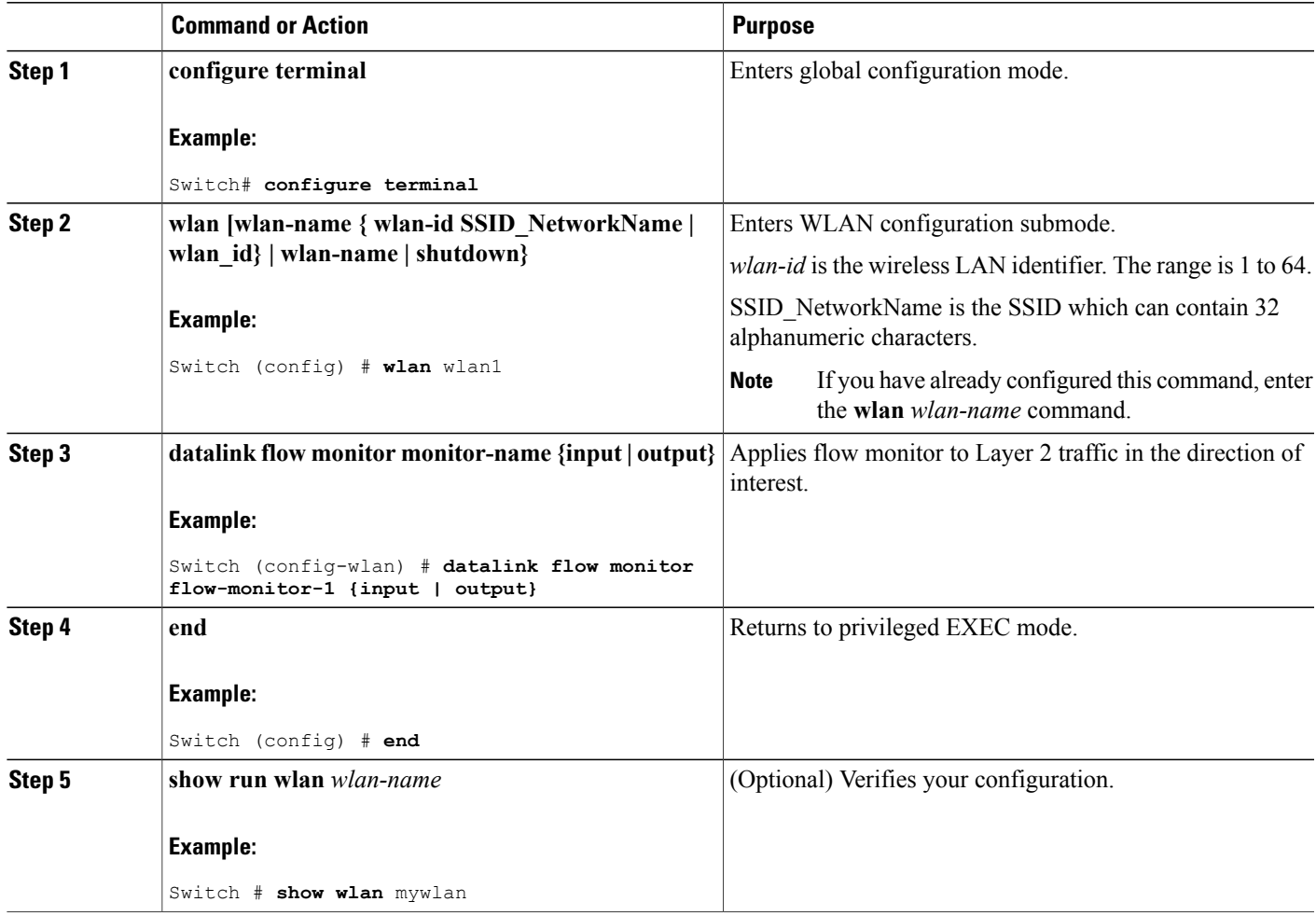

# <span id="page-48-0"></span>**Configuring WLAN to Apply Flow Monitor in IPV4 and IPv6 Input/Output Direction**

### **SUMMARY STEPS**

- **1. configure terminal**
- **2. wlan {wlan-name { wlan-id SSID\_NetworkName | wlan\_id} | wlan-name | shutdown}**
- **3. {ip | ipv6} flow monitor monitor-name {input | output}**
- **4. end**
- **5. show run wlan** *wlan-name*

### **DETAILED STEPS**

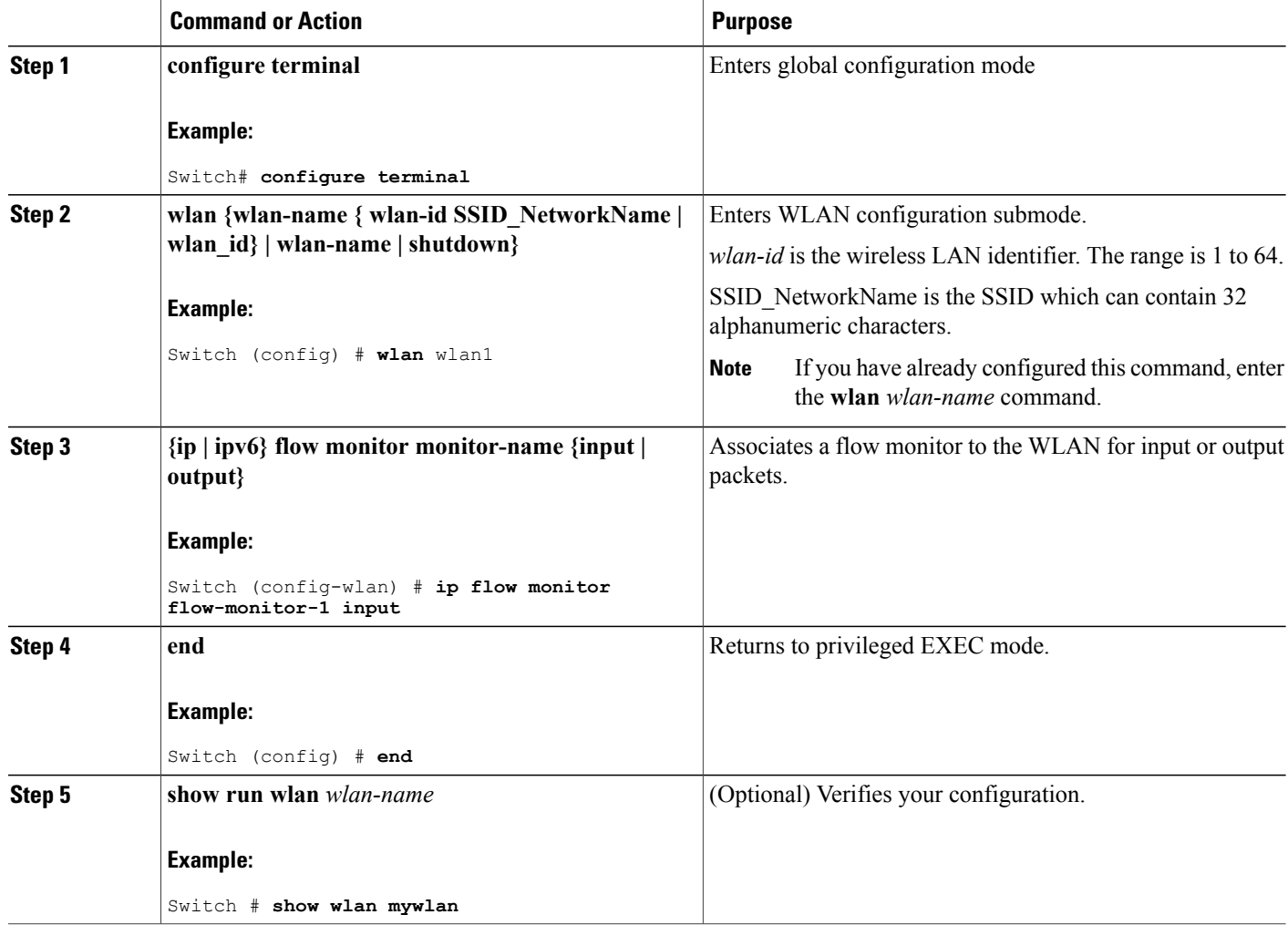

### **Related Topics**

Wireless Flexible NetFlow [Overview,](#page-24-0) on page 17

Example: [Configuring](#page-51-0) IPv4 Flexible NetFlow in WLAN (Ingress Direction), on page 44

Example: [Configuring](#page-51-1) IPv6 and Transport Flag Flexible NetFlow in WLAN (Egress Direction), on page 44

Example: [Configuring](#page-52-0) IPv6 Flexible NetFlow in WLAN (Both Ingress and Egress Directions), on page 45

# <span id="page-49-1"></span><span id="page-49-0"></span>**Monitoring Flexible NetFlow**

The commands in the following table can be used to monitor Flexible NetFlow.

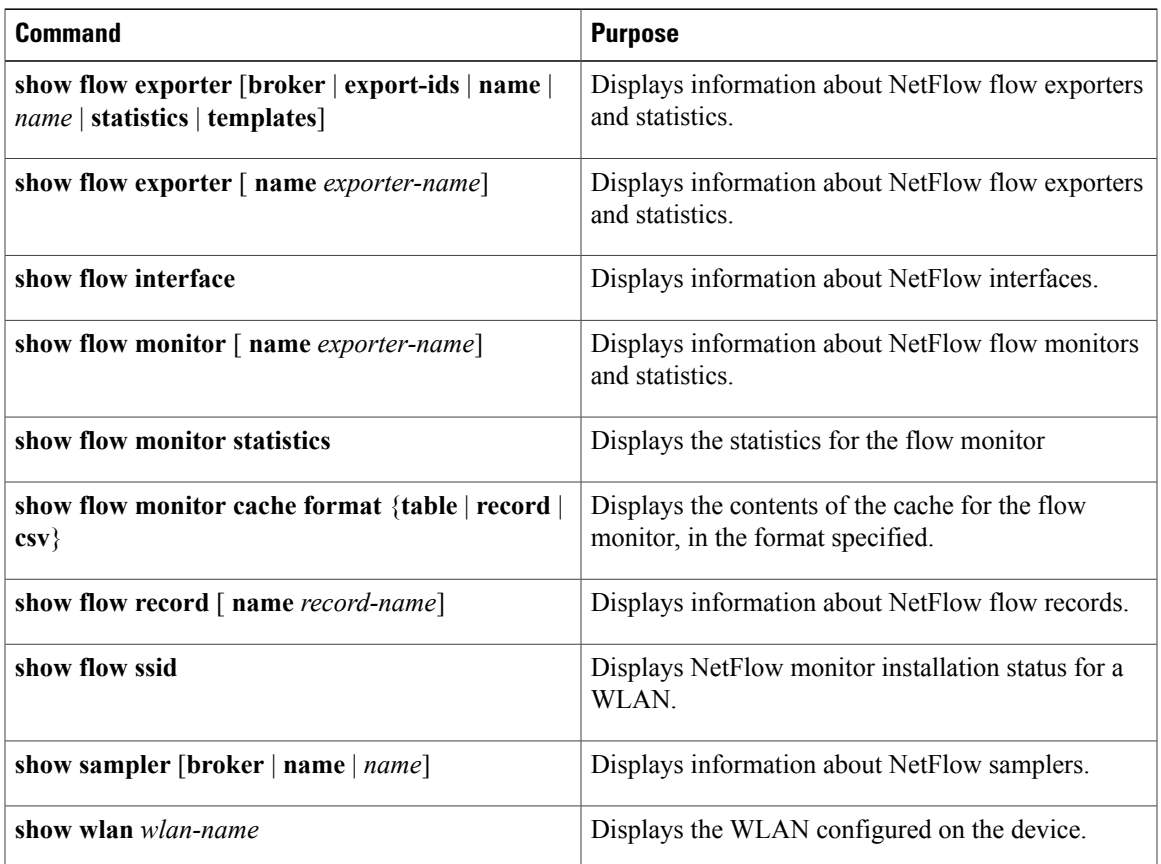

#### **Table 8: Flexible NetFlow Monitoring Commands**

# <span id="page-50-1"></span><span id="page-50-0"></span>**Configuration Examples for Flexible NetFlow**

# **Example: Configuring a Flow**

This example shows how to create a flow and apply it to an interface:

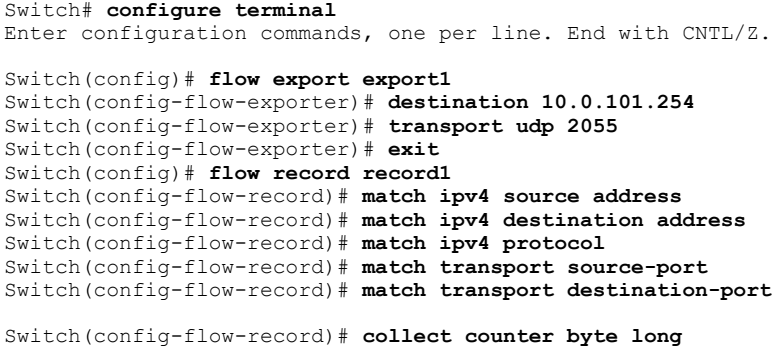

```
Switch(config-flow-record)# collect counter packet long
Switch(config-flow-record)# collect timestamp absolute first
Switch(config-flow-record)# collect timestamp absolute last
Switch(config-flow-record)# exit
Switch(config)# flow monitor monitor1
Switch(config-flow-monitor)# record record1
Switch(config-flow-monitor)# exporter export1
Switch(config-flow-monitor)# exit
Switch(config)# interface tenGigabitEthernet 1/0/1
Switch(config-if)# ip flow monitor monitor1 input
Switch(config-if)# end
```
## <span id="page-51-0"></span>**Example: Configuring IPv4 Flexible NetFlow in WLAN (Ingress Direction)**

The following example shows how to configure IPv4 Flexible NetFlow on WLAN ingress direction:

```
Switch# configure terminal
Switch(config)# flow record fr_v4
Switch(config-flow-record)# match ipv4 destination address
Switch(config-flow-record)# match ipv4 source address
Switch(config-flow-record)# match ipv4 protocol
Switch(config-flow-record)# match ipv4 tos
Switch(config-flow-record)# match ipv4 ttl
Switch(config-flow-record)# match ipv4 version
Switch(config-flow-record)# match wireless ssid
Switch(config-flow-record)# collect wireless ap mac address
Switch(config-flow-record)# collect counter packets long
Switch(config-flow-record)# collect counter bytes long
Switch(config-flow-record)# collect timestamp absolute first
Switch(config-flow-record)# collect timestamp absolute last
Switch(config-flow-record)# exit
Switch(config)# flow monitor fm_v4
Switch(config-flow-monitor)# record fr v4
Switch(config-flow-record)# exit
Switch(config)# wlan wlan_1
```
Switch(config-wlan)# **ip flow monitor fm\_v4 in** Switch(config-wlan)# **end**

```
Switch# show flow monitor fm_v4 cache
```
#### **Related Topics**

Configuring WLAN to Apply Flow Monitor in IPV4 and IPv6 [Input/Output](#page-48-0) Direction, on page 41 Wireless Flexible NetFlow [Overview,](#page-24-0) on page 17

# <span id="page-51-1"></span>**Example: Configuring IPv6 and Transport Flag Flexible NetFlow in WLAN (Egress Direction)**

The following example shows how to configure IPv6 and transport flag Flexible NetFlow on WLAN egress direction:

```
Switch# configure terminal
Switch(config)# flow record fr v6
Switch(config-flow-record)# match ipv6 destination address
Switch(config-flow-record)# match ipv6 source address
```

```
Switch(config-flow-record)# match ipv6 hop-limit
Switch(config-flow-record)# match ipv6 protocol
Switch(config-flow-record)# match ipv6 traffic
Switch(config-flow-record)# match ipv6 version
Switch(config-flow-record)# match wireless ssid
Switch(config-flow-record)# collect wireless ap mac address
Switch(config-flow-record)# collect counter bytes long
Switch(config-flow-record)# collect transport tcp flags
Switch(config-flow-record)# exit
Switch(config)# flow monitor fm_v6
Switch(config-flow-monitor)# record fr v6
Switch(config-flow-monitor)# exit
Switch(config)# wlan wlan_1
Switch(config-wlan)# ipv6 flow monitor fm_v6 out
Switch(config-wlan)# end
Switch# show flow monitor fm_v6 cache
```
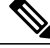

**Note**

On the switch, you cannot specify which TCP flag to collect. You can only specify to collect transport TCP flags.

#### **Related Topics**

Configuring WLAN to Apply Flow Monitor in IPV4 and IPv6 [Input/Output](#page-48-0) Direction, on page 41 Wireless Flexible NetFlow [Overview](#page-24-0), on page 17

## <span id="page-52-0"></span>**Example: Configuring IPv6 Flexible NetFlow in WLAN (Both Ingress and Egress Directions)**

The following example shows how to configure IPv6 Flexible NetFlow on WLAN in both directions:

```
Switch# configure terminal
Switch (config)# flow record fr v6
Switch (config-flow-record)# match ipv6 destination address
Switch (config-flow-record)# match ipv6 source address
Switch (config-flow-record)# match ipv6 hop-limit
Switch (config-flow-record)# match ipv6 protocol
Switch (config-flow-record)# match ipv6 traffic
Switch (config-flow-record)# match ipv6 version
Switch (config-flow-record)# match wireless ssid
Switch (config-flow-record)# collect wireless ap mac address
Switch (config-flow-record)# collect counter packets long
Switch (config-flow-record)# exit
Switch (config)# flow monitor fm_v6
Switch (config-flow-monitor)# record fr v6
Switch (config-flow-monitor)# exit
Switch (config)# wlan wlan_1
Switch (config-wlan)# ipv6 flow monitor fm_v6 in
Switch (config-wlan)# ipv6 flow monitor fm_v6 out
Switch (config-wlan)# end
Switch# show flow monitor fm_v6 cache
```
### **Related Topics**

Configuring WLAN to Apply Flow Monitor in IPV4 and IPv6 [Input/Output](#page-48-0) Direction, on page 41 Wireless Flexible NetFlow [Overview,](#page-24-0) on page 17

# <span id="page-53-0"></span>**Additional References**

#### **Related Documents**

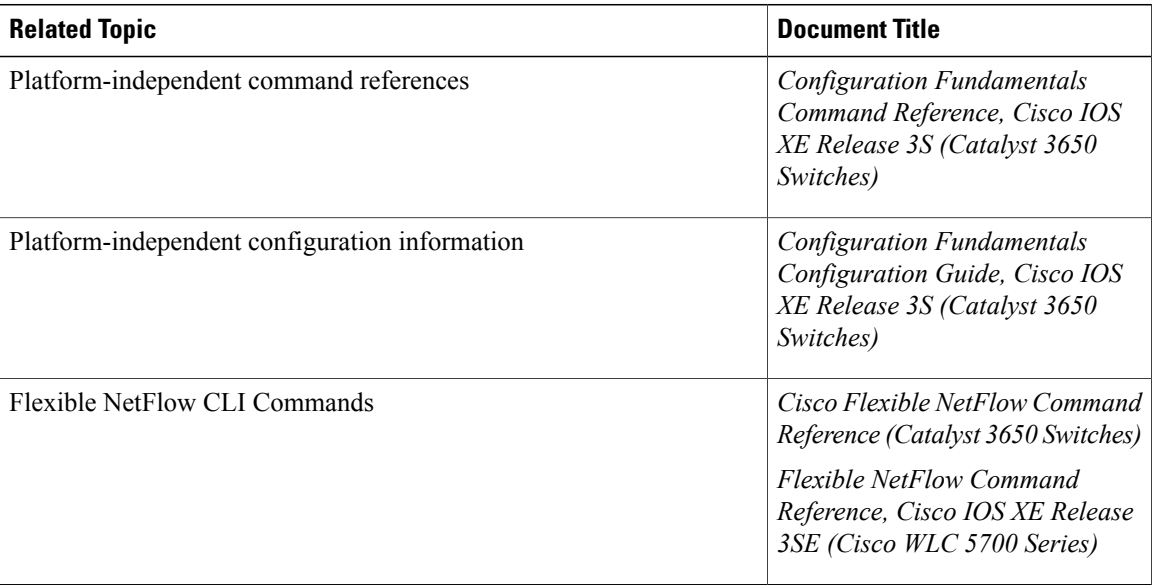

### **Error Message Decoder**

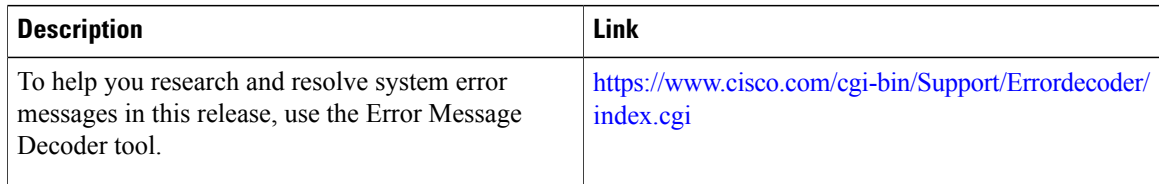

### **Standards and RFCs**

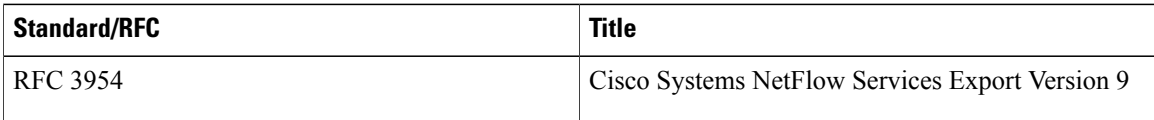

### **MIBs**

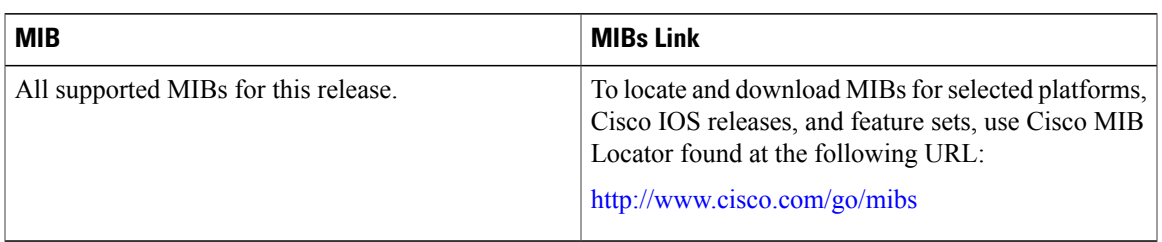

### **Technical Assistance**

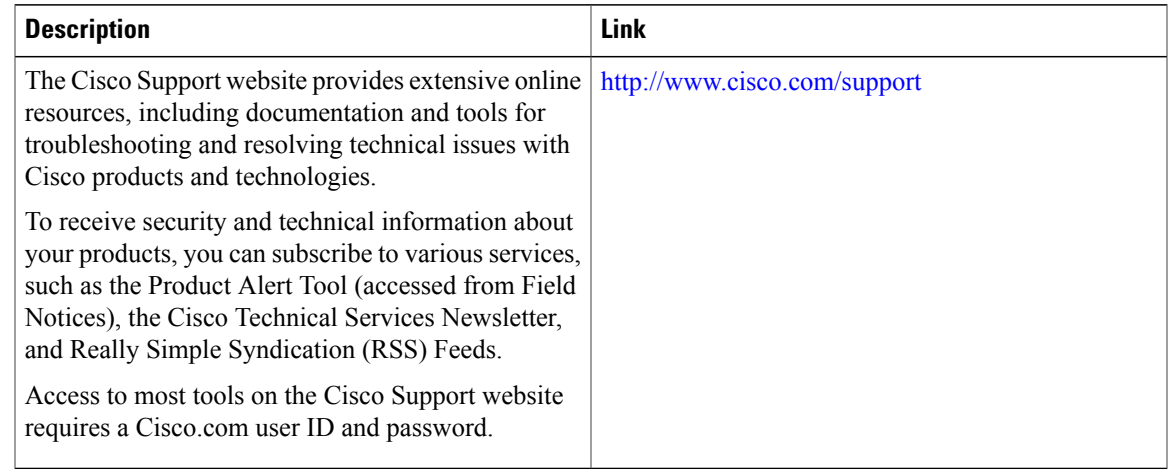

# <span id="page-54-0"></span>**Feature Information for Flexible NetFlow**

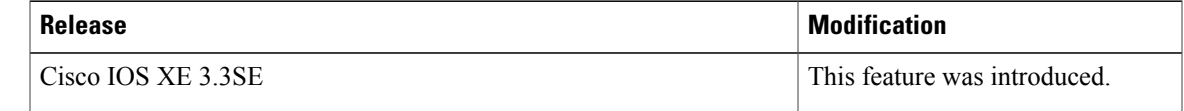

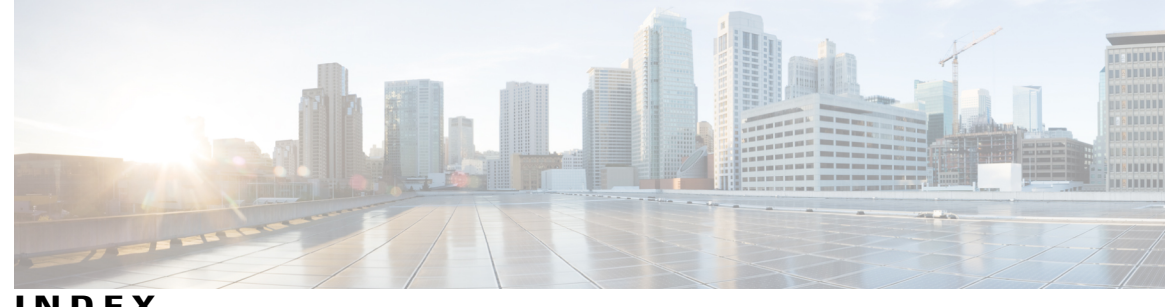

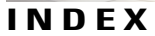

### **B**

bridged NetFlow **[38](#page-45-1)**

## **C**

Cisco Flexible NetFlow Configuration Guide collect parameters **[20](#page-27-1)**

## **D**

default settings **[27](#page-34-1)**

### **E**

export formats **[22](#page-29-2)** exporters **[21](#page-28-1)**

### **F**

flow exporter **[30](#page-37-1)** flow monitor **[33](#page-40-1)** flow record **[18,](#page-25-2) [28](#page-35-2)**

## **I**

interface configuration **[37](#page-44-1)**

## **L**

Layer 2 NetFlow **[39](#page-46-1)**

### **M**

```
match 18
    datalink 18
    flow 18
    interface 18
    ipv4 18
    ipv6 18
    transport 18
match parameters 18
monitoring 42
monitors 22
```
### **S**

sampler **[23,](#page-30-2) [35](#page-42-1)**

 $\overline{\phantom{a}}$